## *Table des matières*

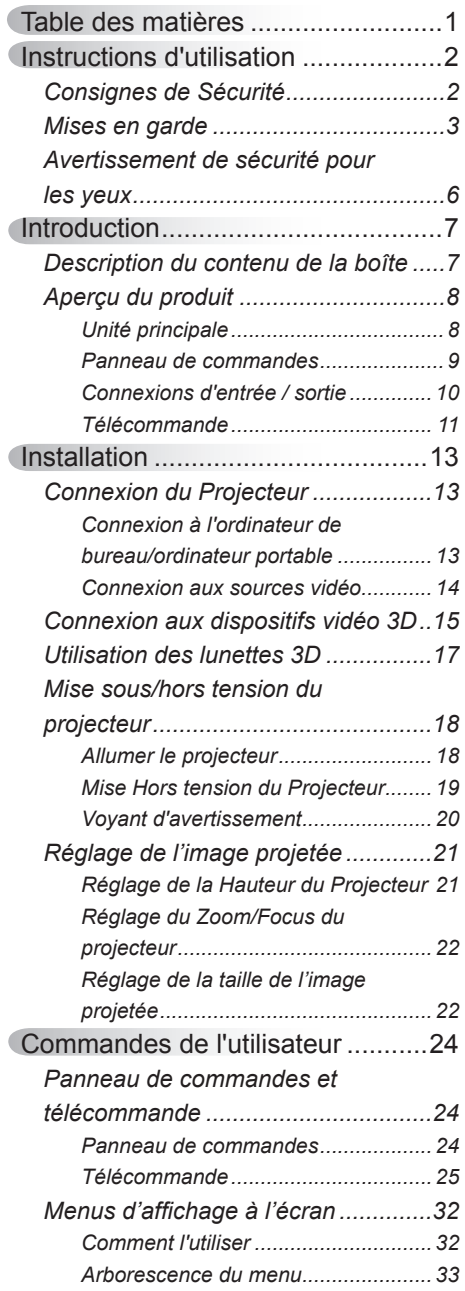

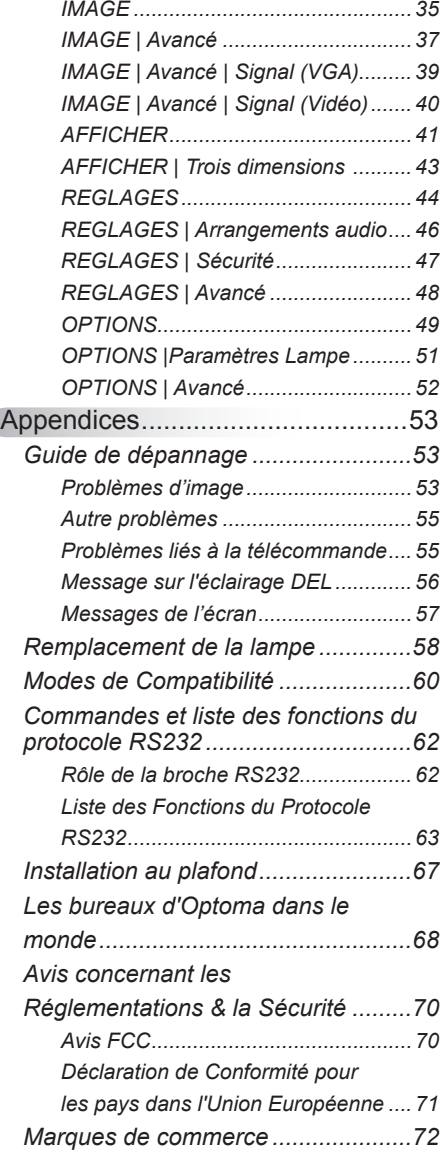

### <span id="page-1-0"></span>**Consignes de Sécurité**

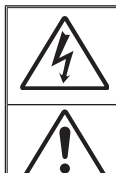

Le symbole éclair avec une tête en forme de flèche à l'intérieur d'un triangle équilatéral, est destiné à alerter l'utilisateur de la présence de tensions dangereuses non isolées à l'intérieur du produit. Ces tensions peuvent être d'une puissance suffisante pour constituer un risque d'électrocution pour les individus.

Le point d'exclamation à l'intérieur d'un triangle équilatéral sert à avertir l'utilisateur des points importants concernant l'utilisation et la maintenance (entretien) dans le document qui accompagne l'appareil.

 **AVERTISSEMENT :** POUR REDUIRE LES RISQUES D'INCENDIE OU D'ELECTROCUTION, NE PAS EXPOSER CE PRODUIT A LA PLUIE OU A L'HUMIDITE. DES TENSIONS DANGEREUSES ELEVEES SONT PRESENTES A L'INTERIEUR DU BOITIER. NE PAS OUVRIR LE BOITIER. POUR TOUTE REPARATION, VEUILLEZ VOUS ADRESSER UNIQUEMENT A UN TECHNICIEN QUALIFIE.

#### **Limites d'émissions de Classe B**

Cet appareil numérique de Classe B est conforme à toutes les exigences des Règlements Canadiens concernant les Appareils Provoquant des **Interférences** 

#### **Consignes de sécurité importantes**

- 1. Ne bloquez pas les fentes de ventilation. Afin de s'assurer d'un fonctionnement fiable du projecteur et de le protéger contre toute surchauffe, il est recommandé de l'installer dans un lieu qui ne bloque pas la ventilation. Comme exemple, ne pas placer le projecteur sur une table à café encombrée, un divan, un lit ou etc. Ne pas l'installer dans un endroit fermé tel qu'une bibliothèque ou un meuble pouvant empêcher la circulation d'air.
- 2. Ne pas utiliser ce projecteur à proximité de l'eau ou de l'humidité. Pour réduire les risques d'incendie et/ou d'électrocution, n'exposez pas cet appareil à la pluie ou à l'humidité.
- 3. Ne pas installer à proximité de sources de chaleur telles que les radiateurs, les bouches de chauffage, les cuisinières ou d'autres appareils (y compris les amplificateurs) produisant de la chaleur.
- 4. Nettoyez uniquement avec un chiffon sec.
- 5. Utilisez uniquement les pièces/accessoires spécifiés par le constructeur.
- 6. Ne pas utiliser l'appareil s'il est physiquement abîmé ou endommagé. Un endommagement ou un mauvais traitement physique pourrait être (mais n'est pas limité à) :
	- Lorsque l'appareil est tombé.
	- Lorsque le cordon d'alimentation ou la fiche ont été endommagés.
	- Lorsqu'un liquide a pénétré dans le projecteur.
	- Lorsque le projecteur a été exposé à la pluie ou à l'humidité.
	- Lorsque quelque chose est tombé dans le projecteur ou est lâche dedans.

Ne pas essayer de réparer le projecteur vous-même. Ouvrir ou retirer les couvercles pourrait vous exposer à des tensions dangereuses ou aux d'autres dangers. Veuillez contacter Optoma avant de faire réparer l'appareil.

- 7. Ne pas laisser des objets ou des liquides pénétrer dans le projecteur. Ils peuvent toucher des points de tension dangereuse et des pièces courtcircuitées peuvent entraîner un incendie ou un choc électrique.
- 8. Référez-vous au boîtier du projecteur pour les marques concernant la sécurité.
- 9. Référez-vous au boîtier du projecteur pour les marques concernant la sécurité.

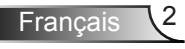

### <span id="page-2-0"></span>**Mises en garde**

*Veuillez suivre tous les avertissements, les mises en garde et les consignes recommandés dans ce guide d'utilisation.*

- **▀■** Avertissement- Ne pas regarder dans l'objectif du projecteur lorsque la lampe est allumée. La force de la lumière risque de vous abîmer les yeux.
- **▀■** Avertissement- Pour réduire le risque d'incendie ou d'électrocution, ne pas exposer le projecteur à la pluie ou à l'humidité.
- **▀■** Avertissement- Veuillez ne pas ouvrir et ne pas démonter le projecteur car vous pourriez vous électrocuter.
- **▀■** Avertissement- Lorsque vous changez la lampe, veuillez laisser l'unité refroidir.
- **▀■** Avertissement- Ce projecteur détectera automatiquement la durée de vie de la lampe. Veuillez vous assurer de changer la lampe lorsqu'il affiche des messages d'avertissement.
- **▀■** Avertissement- Réinitialisez la fonction « Mise à zéro lampe » depuis le menu OSD « OPTIONS|Paramètres Lampe » après avoir remplacé le module de la lampe.
- **▀■** Avertissement- Lorsque vous éteignez le projecteur, veuillez vous assurer que le cycle de refroidissement est terminé avant de couper l'alimentation. Laissez le projecteur 90 secondes pour qu'il refroidisse.
- **▀■** Avertissement- Ne pas utiliser le protège-objectif lorsque le projecteur est en cours de fonctionnement.
- **▀■** Avertissement- Lorsque la lampe atteint presque la fin de sa durée de vie, le message « Remplacement suggéré » s'affichera à l'écran. Veuillez contacter votre revendeur régional ou le centre de service pour remplacer la lampe le plus rapidement possible.
- **▀■** Avertissement- Ne pas regarder directement ou pointer le pointeur laser de la télécommande vers vos yeux ou ceux d'autres personnes. Le pointeur laser peut causer des dommages irréparables à la vue.

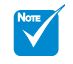

 Veuillez suivre tous les avertissements, les mises en garde et les consignes recommandés dans ce guide utilisateur. Pour remplacer la lampe, suivez les procédures qui figurent dans la section « Remplacement de la lampe ».

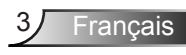

#### *À faire :*

- Mettez hors tension et débranchez la fiche d'alimentation de la prise de courant CA avant de nettoyer le produit
- Utilisez un chiffon doux et sec avec un détergent doux pour nettoyer le boîtier de l'appareil.
- Débranchez le cordon d'alimentation de la prise de courant si le produit ne va pas être utilisé pendant une longue période.

#### *A ne pas faire :*

- Bloquer les fentes et les ouvertures sur l'unité qui servent à la ventilation.
- Utiliser des nettoyants, des cires ou des solvants abrasifs pour nettoyer l'unité.
- Utiliser dans les conditions suivantes :
	- Dans des environnements extrêmement chauds, froids ou humides.
		- ` Assurez-vous que la température ambiante de la pièce est comprise entre  $5^{\circ}$ C ~ 40 $^{\circ}$ C
		- **L'humidité relative est entre 10% et 85%**
	- Dans des zones susceptibles de comporter un excès de poussière et de saleté.
	- A proximité de tout appareil générant un champ magnétique puissant.
	- Sous la lumière directe du soleil.

#### *Visionner la projection 3D à l'aide de la fonction 3D*

#### **INFORMATIONS IMPORTANTES RELATIVES À LA SÉCURITÉ. LISEZ LES AVERTISSEMENTS SUIVANTS AVANT QUE VOUS OU VOTRE ENFANT N'UTILISIEZ LA FONCTION 3D.**

#### **Avertissement**

 Les enfants et les adolescents peuvent être plus sensibles aux problèmes de santé liés aux contenus 3D et doivent être étroitement surveillés lors de la visualisation de ces images.

#### **Attention à l'épilepsie photosensible et aux autres risques de santé**

 Certains spectateurs peuvent subir une crise d'épilepsie ou un accident vasculaire cérébral lorsqu'ils sont exposés à certaines images ou lumières clignotantes dans les images de certains projecteurs ou jeux vidéo. Si vous souffrez d'épilepsie ou d'un

**Francais** 

accident vasculaire cérébral , ou si avez des antécédents familiaux, veuillez consulter un médecin spécialiste avant d'utiliser la fonction 3D.

- Même ceux qui n'ont pas d'antécédents personnels ou familiaux d'épilepsie ou d'AVC peuvent présenter un état non diagnostiqué susceptible de provoquer des crises d'épilepsie photosensible.
- Les femmes enceintes, les personnes âgées, les personnes souffrant de troubles médicaux graves, qui sont privées de sommeil ou sous l'influence d'alcool doivent éviter l'utilisation des fonctionnalités 3D de l'appareil.
- Si vous ressentez un des symptômes suivants, cessez immédiatement de visionner des images 3D et consultez un médecin spécialiste : (1) troubles de la vision; (2) tête légère; (3) étourdissements; (4) mouvements involontaires tels que convulsions, contractions oculaires ou musculaires, (5) confusion (6); nausées; (7) perte de conscience (8); convulsions; (9) crampes, et / ou (10) désorientation. Les enfants et les adolescents sont plus susceptibles que les adultes de ressentir ces symptômes. Les parents doivent surveiller leurs enfants et leur demander s'ils ressentent ces symptômes.
- Une projection 3D peut également provoquer le mal des transports, des effets résiduels perceptifs, une désorientation, une fatigue oculaire et une diminution de la stabilité posturale. Il est recommandé aux utilisateurs de prendre des pauses fréquentes pour réduire le risque de ces effets. Si vos yeux montrent des signes de fatigue ou de sécheresse ou si vous avez un des symptômes ci-dessus, cessez immédiatement d'utiliser cet appareil et ne reprenez pas avant au moins 30 minutes après la disparition des symptômes.
- Le fait de regarder la projection 3D tout en restant assis trop près de l'écran pendant une longue période de temps peut endommager votre vue. La distance de visualisation idéale doit être d'au moins trois fois la hauteur de l'écran. Il est recommandé que les yeux du spectateur soient au niveau de l'écran.
- Le fait de regarder une projection 3D avec des lunettes 3D pendant une période de temps prolongée peut causer un mal de tête ou de la fatigue. Si vous ressentez un mal de tête, de la fatigue ou des étourdissements, cessez de visionner la projection 3D et reposez-vous.
- N'utilisez pas les lunettes 3D à des fins autres que la visualisation d'une projection 3D. Le fait de porter les lunettes 3D à d'autres fins (comme lunettes de vue, lunettes de soleil, lunettes de protection, etc.) peut être physiquement dangereux pour vous et peut affaiblir votre vue.
- Certains téléspectateurs peuvent se sentir désorientés lorsqu'ils regardent une projection 3D. En conséquence, ne placez pas votre PROJECTEUR 3D près d'escaliers à découvert, de câbles, de balcons, ou d'autres objets qui peuvent faire trébucher ou tomber, être heurtés, renversés, ou brisés.

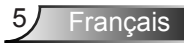

### <span id="page-5-0"></span>**Avertissement de sécurité pour les yeux**

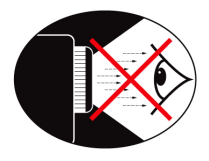

- **▀■** Evitez de regarder ou de faire face directement aux faisceaux du projecteur constamment. Tournez le dos aux faisceaux autant que possible.
- **▀■** Lorsque le projecteur est utilisé dans une salle de classe, surveillez convenablement les élèves lorsqu'on leur demande de montrer quelque chose sur l'écran.
- **▀■** Afin de minimiser la consommation électrique de la lampe, utilisez les rideaux pour diminuer le niveau de la lumière de la pièce.

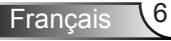

### <span id="page-6-0"></span>**Description du contenu de la boîte**

*Déballez et vérifiez le contenu du paquet afin de vous assurer que toutes les pièces énumérées se trouvent bien là. Si quelque chose venait à manquer veuillez contacter le service à la clientèle d'Optoma.*

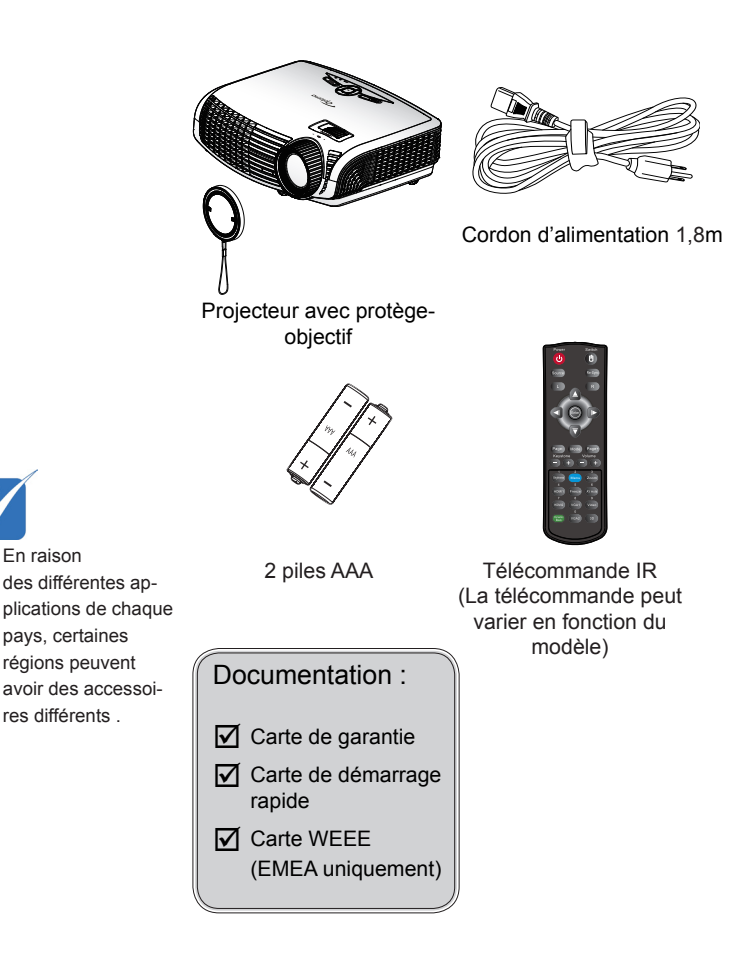

En raison

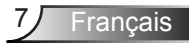

<span id="page-7-0"></span>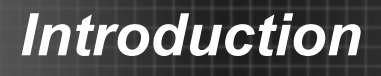

### **Aperçu du produit**

Unité principale

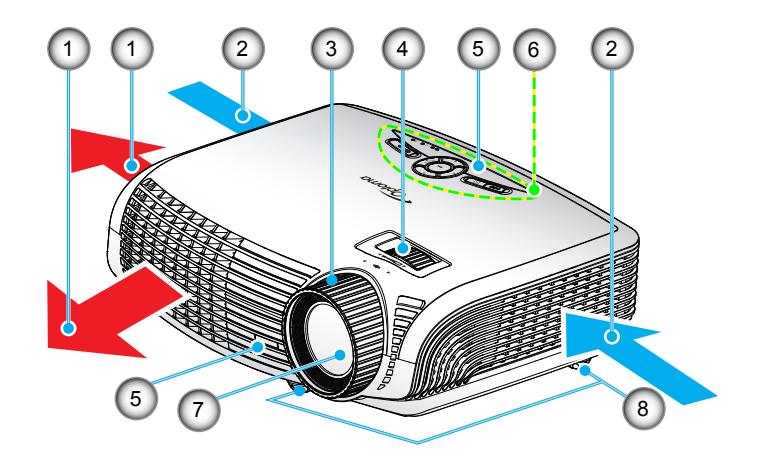

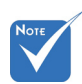

- L'interface est soumise aux spécifications du modèle.
- Ne pas bloquer les grilles de ventilation d'entrée/sortie du projecteur.

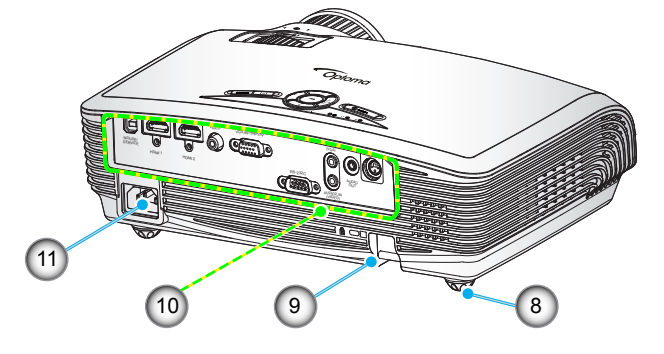

- 1. Ventilation (sortie)
- 2. Ventilation (entrée)<br>3. Baque de focus
- Bague de focus
- 4. Bague de zoom
- 5. Récepteurs IR
- 6. Panneau de commandes
- 7. Objectif
- 8. Pied de réglage inclinable
- 9. Barre de sécurité
- 10. Connexions d'entrée/sortie
- 11. Prise d'alimentation

#### **Panneau de commandes**

<span id="page-8-0"></span>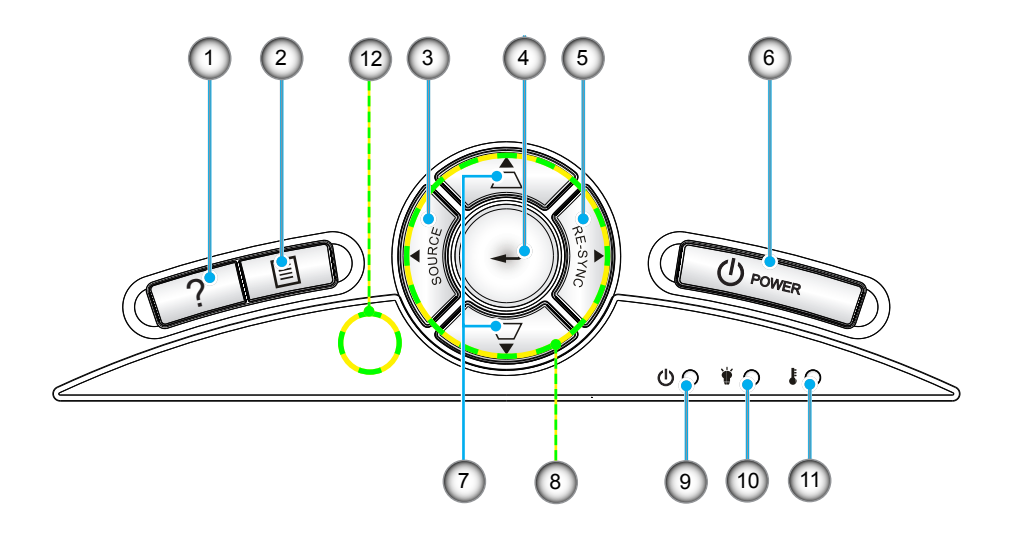

- 1. Aide
- 2. Menu
- 3. Source
- 4. Valider
- 5. Re-Sync
- 6. Alimentation
- 7. Correction Trapèze
- 8. Quatre touches de sélection directionnelles
- 9. DEL témoin Marche/Veille
- 10. DEL de la lampe
- 11. DEL de la température
- 12. Capteur IR

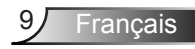

#### **Connexions d'entrée / sortie**

<span id="page-9-0"></span>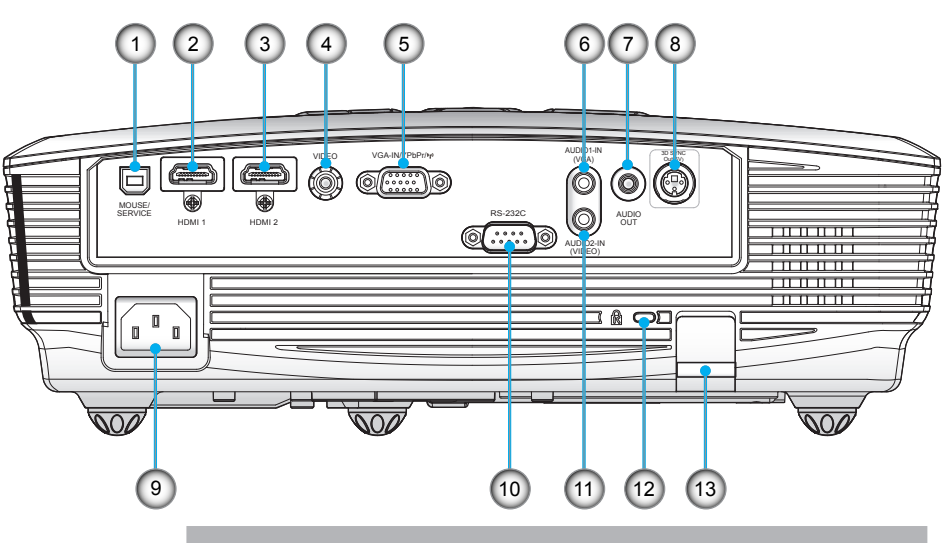

- 1. USB pour fonction de souris à distance et mise à niveau du micrologiciel
- 2. Connecteur HDMI 1 (v1.4a 3D pris en charge)
- 3. Connecteur HDMI 2 (v1.4a 3D pris en charge)
- 4. Connecteur d'entrée vidéo composite
- 5. Connecteur Entrée VGA1/YPbPr/ (Signal analogique PC/Entrée vidéo composante/HDTV/ YPbPr/Fonction sans fil via Dongle VGA)
- 6. Entrée audio1 pour VGA1/VGA2 (Mini prise 3,5 mm)
- 7. Connecteur Sortie audio (Mini prise 3,5mm)
- 8. Sortie sync 3D (5V)
- 9. Prise d'alimentation
- 10. Connecteur RS-232 (9 broches)
- 11. Entrée audio2 pour Vidéo (Mini prise 3,5 mm)
- 12. Port de verrouillage Kensington™
- 13. Barre de sécurité

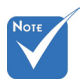

- L'interface est soumise aux spécifications du modèle.
- La dongle VGA est un accessoire optionnel. Veuillez contacter le service clientèle Optoma pour de plus amples informations.

#### **Télécommande**

<span id="page-10-0"></span>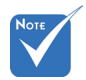

 La télécommande est soumise aux spécifications du modèle.

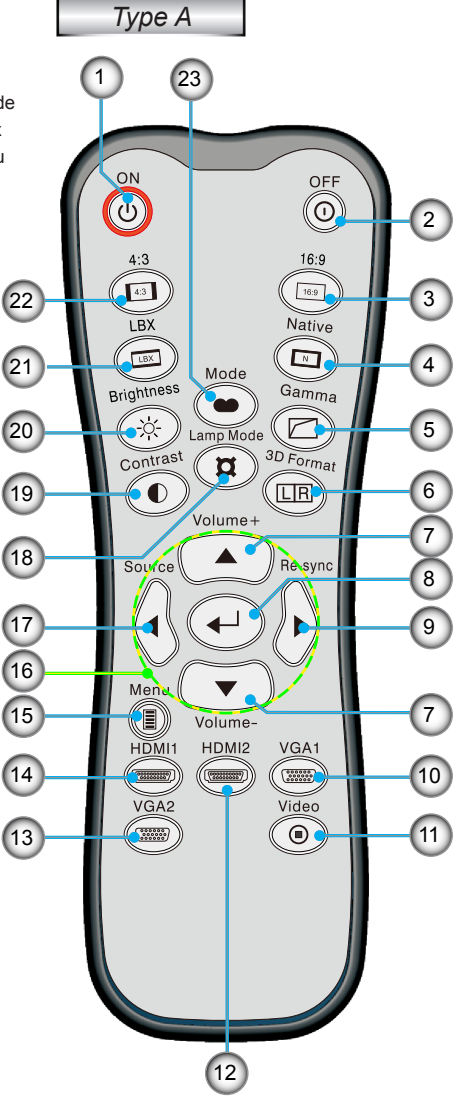

- 1. Allumer<br>2. Eteindre
- **Eteindre**
- 3. 16:9
- 4. Natif
- 5. Gamma
- 6. Format 3D
- 7. Vol+/-
- 8. Valider
- 9. Re-Sync
- 10. VGA1 Source
- 11. Source vidéo
- 12. HDMI2 Source
- 13. VGA2 Source
- 14. HDMI1 Source
- 15. Menu
- 16. Quatre touches de sélection directionnelle
- 17. Source
- 18. Mode de la lampe
- 19. Contraste
- 20. Luminosité
- 21. LBX
- 22. 4:3
- 23. Mode

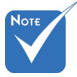

 La télécommande est soumise aux spécifications du modèle.

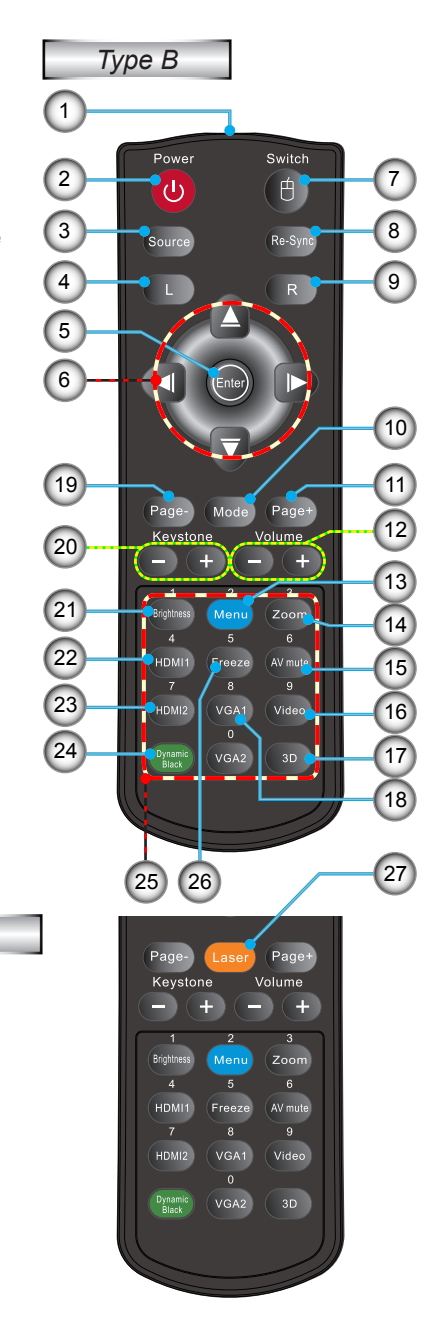

- 1. Indicateur DEL<br>2 Marche/Arrêt
- 2. Marche/Arrêt<br>3. Source
- 3. Source<br>4. Clic gau
- 4. Clic gauche de souris<br>5. Valider
	- 5. Valider<br>6. Quatre
	- 6. Quatre touches de sélection directionnelles/ commande avec souris
- 7. Commutateur (fonction d'activation/ désactivation de la souris)
- 8. Re-Sync<br>9 Clic droit
- Clic droit de souris
- 10. Mode Affichage
- 11. Page précédente
- 12. Volume +/-
- 13. Menu
- 14. Zoom
- 15. Muet AV
- 16. Vidéo
- 17. Trois dimensions
- 18. VGA1
- 19. Page suivante
- 20. Trapèze +/-
- 21. Luminosité
- 22. HDMI1
- 23. HDMI2
- 24. Noir dynamique
- 25. Boutons numériques (pour la saisie du mot de passe)
- 26. Figer
- 27. Pointeur laser

*Type C*

### <span id="page-12-0"></span>**Connexion du Projecteur**

**Connexion à l'ordinateur de bureau/ ordinateur portable**

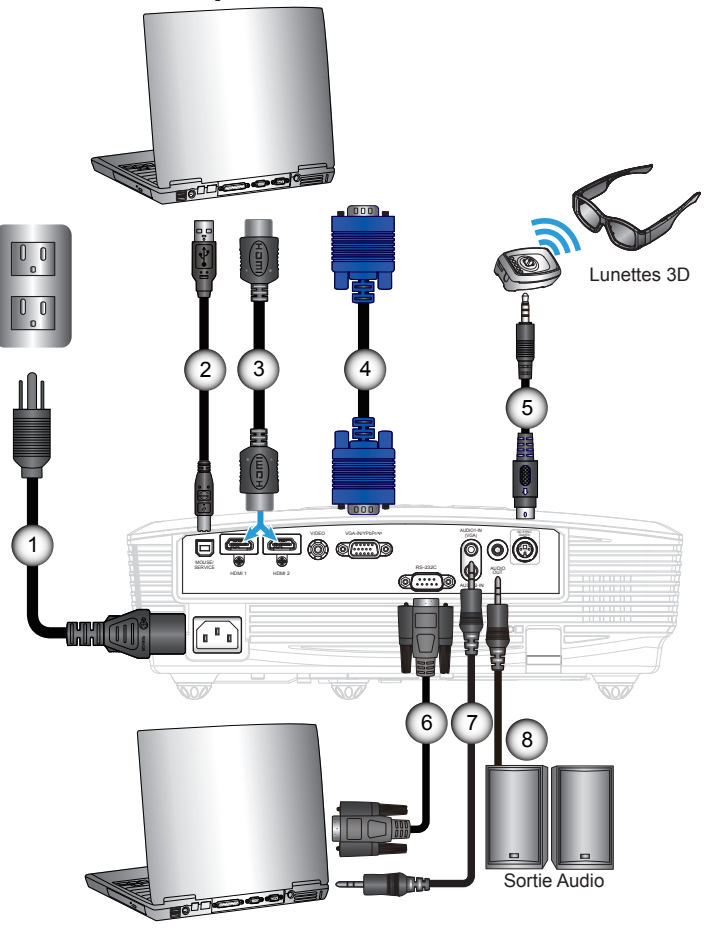

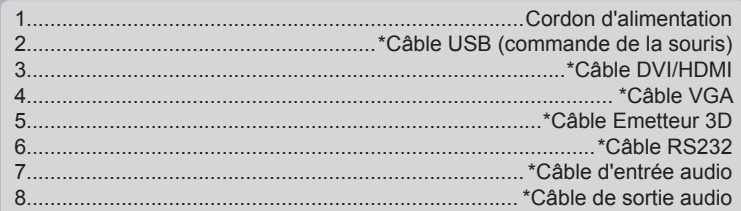

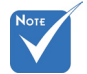

- En raison des différences entre les applications pour chaque pays, certaines régions peuvent avoir des accessoires différents .
- (\*) Accessoire optionnel

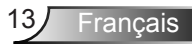

<span id="page-13-0"></span>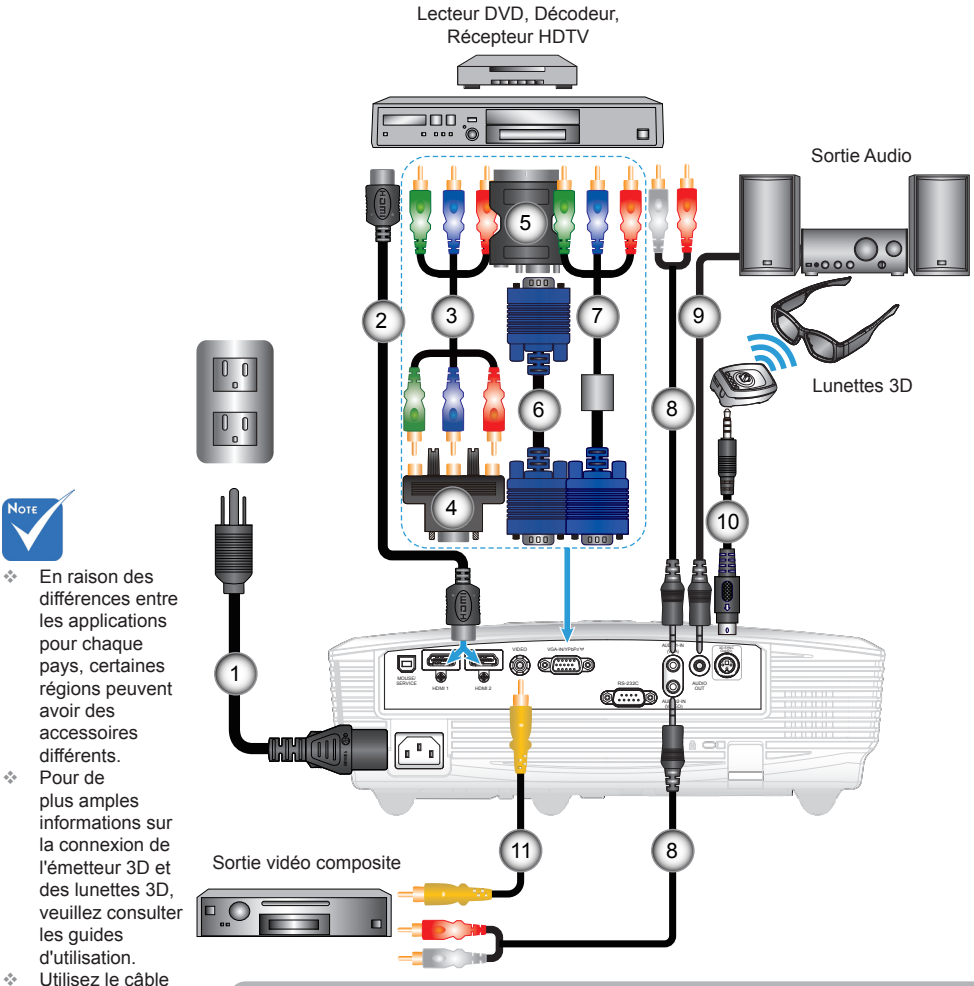

**Connexion aux sources vidéo**

1....................................................................................Cordon d'alimentation 2..................................................................................................\*Câble HDMI 3............................................................................\*Câble composante 3 RCA 4...................................................................................\*Adaptateur VGA/RCA 5........................................................................... \*Adaptateur PERITEL/VGA 6................................................................................................... \*Câble VGA 7...........................................................................................\*Câble VGA/RCA 8............................................................................ \*Prise de câble audio/RCA 9................................................................................... \*Câble de sortie audio 10.....................................................................................\*Câble Emetteur 3D 11...............................................................................\*Câble vidéo composite

Francais 14

HDMI vitesse élevée pour connecter le lecteur Blue-ray

3D. (\*) Accessoire optionnel

### **Connexion aux dispositifs vidéo 3D**

<span id="page-14-0"></span>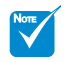

 Le dispositif source de vidéo 3D doit être sous tension avant le projecteur 3D.

Une fois que vous avez connecté vos appareils entre eux *avec des câbles HDMI, comme le montre le diagramme, vous êtes prêt à commencer. Allumez votre source vidéo 3D et le projecteur 3D.*

#### **Jeux PlayStation® 3**

- Assurez-vous que vous avez mis à jour votre console à la dernière version logicielle.
- Allez dans le « menu Réglages -> Paramètres d'affichage -> Sortie vidéo -> HDMI ». Choisissez « Automatique » et suivez les instructions à l'écran.
- Insérez votre disque de jeu 3D. Sinon, vous pouvez télécharger des jeux (et des mises à jour 3D) via le réseau PlayStation®.
- Lancez le jeu. Dans le menu du jeu, choisissez « Jouer en 3D ».

#### **Lecteur 3D Blu-ray™**

- Assurez-vous que votre lecteur peut prendre en charge les disques 3D Blu-ray™ et que la sortie 3D est activée.
- Insérez le disque 3D Blu-ray™ dans le lecteur, appuyez sur « Lecture ».
- **3D TV (ex. SKY 3D, DirecTV)**
- Contactez votre fournisseur de service de télévision pour activer toutes les chaînes 3D de votre bouquet de chaînes.
- Une fois activé, passer à la chaîne 3D.
- Vous devriez voir deux images côte à côte.
- Passez au « Mode SBS » du projecteur 3D. L'option se trouve dans la section « Afficher » du menu OSD du projecteur.

#### **Appareil 3D (ex 3D DV/DC) avec sortie de signal 2D 1080i côte à côte**

- Connectez votre appareil 3D et commutez-le pour émettre des contenus 3D avec sortie 2D côte à côte vers le projecteur 3D.
	- Vous devriez voir deux images côte à côte.
- Passez au « Mode SBS » du projecteur 3D. L'option se trouve dans la section « Afficher » du menu OSD du projecteur.

Si vous regardez un contenu 3D d'une source HDMI 1.4a (comme par ex. 3D Blu-ray), vos lunettes 3D doivent toujours être synchronisées. Si vous regardez un contenu 3D d'une source HDMI 1.3 (comme par ex. une diffusion 3D en mode SBS), il peut s'avérer nécessaire d'utiliser l'option Inversion-Synchro 3D du projecteur pour optimiser l'expérience 3D. L'option se trouve dans la section « Afficher ->Trois dimensions » du menu OSD du projecteur.

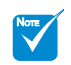

 Si l'entrée vidéo est en 2D normal veuillez appuyer sur « Format 3D » et passer à l'option « Automatique ». Si le « Mode

SBS » est actif, le contenu vidéo 2D ne s'affiche pas

correctement.

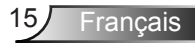

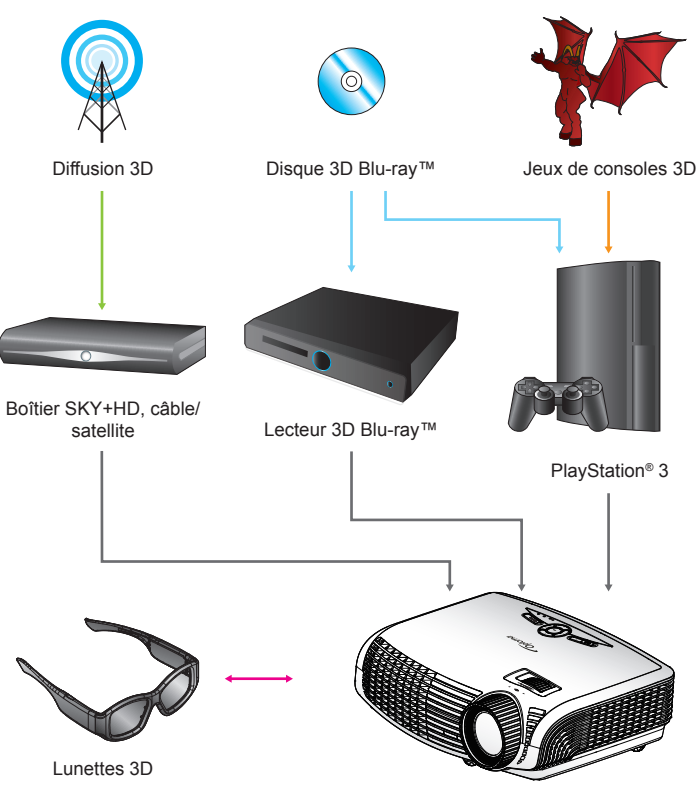

Projecteur DLP® 1080p Pleine 3D

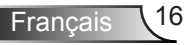

<span id="page-16-0"></span>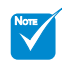

 Pour plus d'informations, veuillez consulter le guide d'utilisation des lunettes 3D.

### **Utilisation des lunettes 3D**

- 1. Pour allumer les lunettes 3D : Appuyez sur le bouton « Alimentation » et la DEL clignote une fois pour indiquer que les lunettes sont prêtes à utiliser le mode 3D.
- 2. Vérifiez que le contenu 3D est transmis au projecteur et que le signal est compatible avec les caractéristiques du projecteur.
- 3. Allumez le « Mode 3D » (DLP-Link/VESA 3D en fonction du type de lunettes utilisées) sur le projecteur 3D. L'option se trouve dans la section « Affichage » du menu OSD du projecteur.
- 4. Allumez les lunettes 3D et vérifiez que l'image apparait en 3D sans contrainte oculaire.
- 5. Si l'image n'apparaît pas en 3D, veuillez vérifier la bonne configuration de l'appareil 3D pour envoyer des images 3D. Ou bien, le mode SBS doit s'allumer lorsque le signal d'entrée est en 2D 1080i côte à côte, et répétez les étapes précédentes 1 à 4.
- 6. Si nécessaire, utilisez l'option « Inversion-Synchro 3D » de votre projecteur pour optimiser votre expérience 3D. L'option se trouve dans la section « Afficher » du menu OSD du projecteur.
- 7. Pour éteindre les lunettes 3D : Appuyez sur le bouton « Alimentation » et maintenez le jusqu'à ce que la DEL s'éteigne.
- 8. Pour plus d'informations, veuillez consulter le guide d'utilisation des lunettes 3D ou le site Web du fabricant.

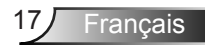

### <span id="page-17-0"></span>**Mise sous/hors tension du projecteur**

#### **Allumer le projecteur**

- 1. Retirez le protège-objectif. <sup>o</sup>
- 2. Branchez le cordon d'alimentation et le câble de signal. Quand connecté le voyant DEL MARCHE/VEILLE s'éclaire en Orange.
- 3. Allumez la lampe en pressant sur le bouton «  $\Phi$  » situé sur le haut du projecteur ou sur la télécommande. Le voyant DEL MARCHÉ/VEILLE devient maintenant Vert.

L'écran de démarrage s'affichera dans environ 10 secondes. La première fois que vous utilisez le projecteur, vous serez invité à sélectionner la langue préférée et le mode d'économie d'énergie.

- 4. Allumez et connectez la source que vous voulez voir afficher sur l'écran (ordinateur, ordinateur bloc-notes, lecteur vidéo, etc.). Le projecteur détectera automatiquement la source. Sinon, poussez le bouton menu et allez à « OPTIONS ». Assurez-vous que le « Verr. Source » a été réglé sur « Arrêt ».
- Si vous connectez plusieurs sources en même temps, pressez le bouton « SOURCE » sur le panneau de commandes ou les touches de source directe sur la télécommande pour passer de l'une à l'autre.

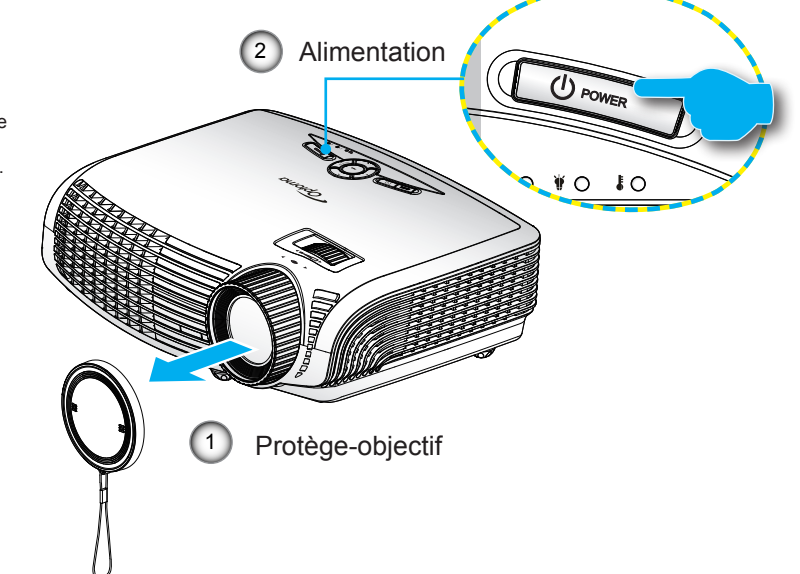

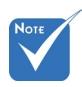

 Avec le mode Power (Standby) sur Eco (<0,5W), la sortie VGA et Audio pass-through seront désactivées lorsque le projecteur est en état de veille.

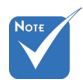

 Allumez d'abord le projecteur et ensuite sélectionnez les sources de signaux.

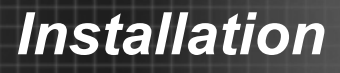

#### <span id="page-18-0"></span>**Mise hors tension du projecteur**

1. Pressez le bouton «  $\Phi$  » de la télécommande ou du panneau de commandes pour éteindre le projecteur. Le message suivant sera affiché sur l'écran.

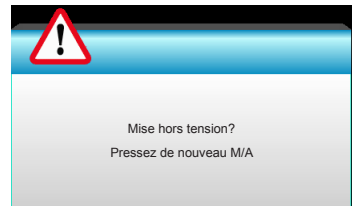

Pressez à nouveau le bouton «  $\Phi$  » pour confirmer. autrement le message disparaîtra après 15 secondes. Lorsque vous pressez de nouveau le bouton «  $\Phi$  », le système affichera le décompte sur l'écran puis s'éteindra.

2. Les ventilateurs de refroidissement continuent de fonctionner pendant environ 10 secondespour le cycle de refroidissement et le voyant DEL MARCHE/VEILLE clignotera en vert. Lorsque le voyant DEL MARCHE/ VEILLE s'allume en orange, cela signifie que le projecteur est entré en mode Veille.

Si vous souhaitez rallumer le projecteur, vous devrez attendre jusqu'à ce que le projecteur ait terminé le cycle de refroidissement et qu'il soit passé en mode Veille. Une fois en mode Veille, pressez simplement le bouton «  $\bigcirc$  » pour redémarrer le projecteur.

- 3. Débranchez le cordon d'alimentation de la prise de courant et du projecteur.
- 4. N'allumez pas le projecteur tout de suite après l'avoir mis hors tension.

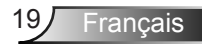

<span id="page-19-0"></span>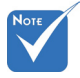

 Contactez le centre de service le plus proche si le projecteur a ces symptômes. Référez-vous aux pages 68-69 pour plus d'informations.

#### **Voyant d'avertissement**

Lorsque les voyants d'avertissement (voir ci-dessous) s'allument, le projecteur s'éteindra automatiquement.

- Le voyant « LAMPE » est éclairé en rouge et le voyant « Marche/Veille » clignote en orange.
- Le voyant « TEMP » est éclairé en rouge et le voyant « Marche/Veille » clignote en orange. Ceci indique que le projecteur a surchauffé. Dans des conditions normales, le projecteur se rallumera une fois quil sera refroidi.
- Le voyant « TEMP » clignote en rouge et le voyant « Marche/Veille »en orange.

Débranchez le cordon d'alimentation du projecteur, attendez 30 secondes et réessayez. Si le voyant d'avertissement s'allume de nouveau, contactez votre centre de service le plus proche pour de l'aide.

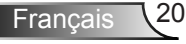

### <span id="page-20-0"></span>**Réglage de l'image projetée**

#### **Réglage de la Hauteur du Projecteur**

*Le projecteur est équipé d'un pied élévateur pour régler la hauteur de l'image.*

- 1. Repérez le pied réglable que vous souhaitez régler sous le projecteur.
- 2. Faites tourner la bague de réglable dans le sens des aiguilles d'une montre pour faire monter le projecteur ou dans le sens opposé pour le baisser. Répétez cette opération avec les autres pieds si nécessaire.

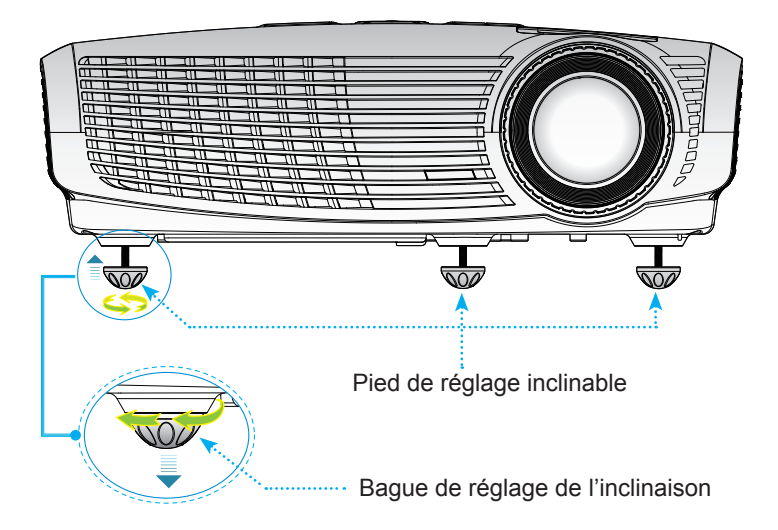

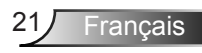

<span id="page-21-0"></span>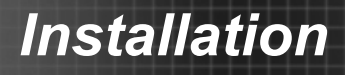

#### **Réglage du Zoom/Focus du projecteur**

Vous pouvez tourner la bague de zoom pour faire un zoom avant ou arrière. Pour faire le focus sur l'image, tournez la bague de focus jusqu'à ce que l'image soit nette.

Le projecteur fera le focus sur des distances entre 4,92 et 32,80 pieds (entre 1,5 et 10,0 mètres).

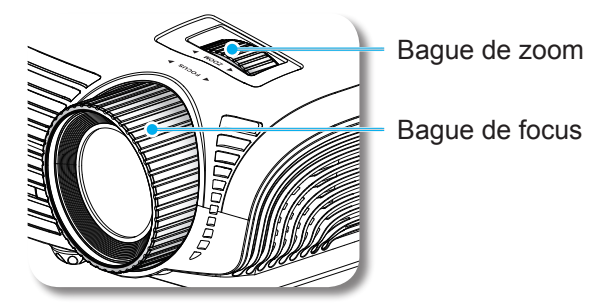

#### **Réglage de la taille de l'image projetée**

 Taille de l'image projetée entre 37,6 et 301,1 po (0,96 et 7,65 m).

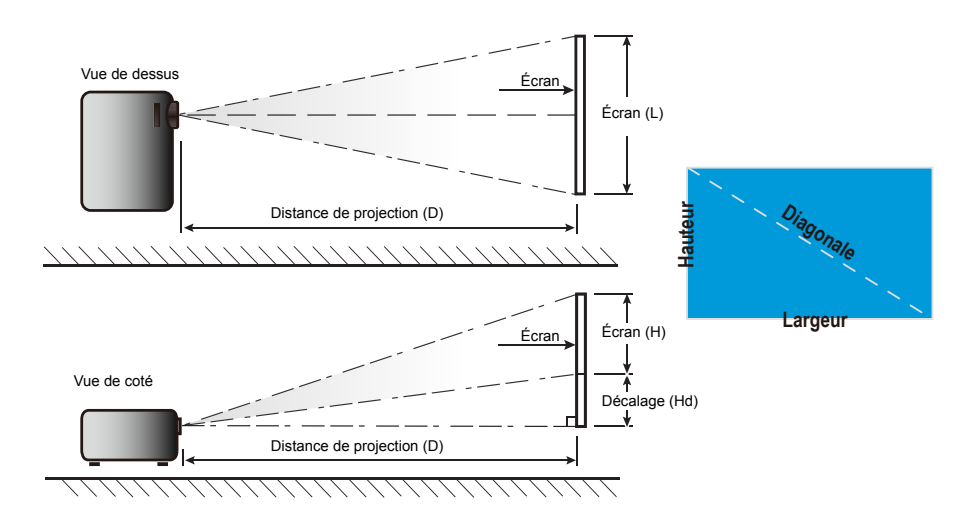

Français<sup>22</sup>

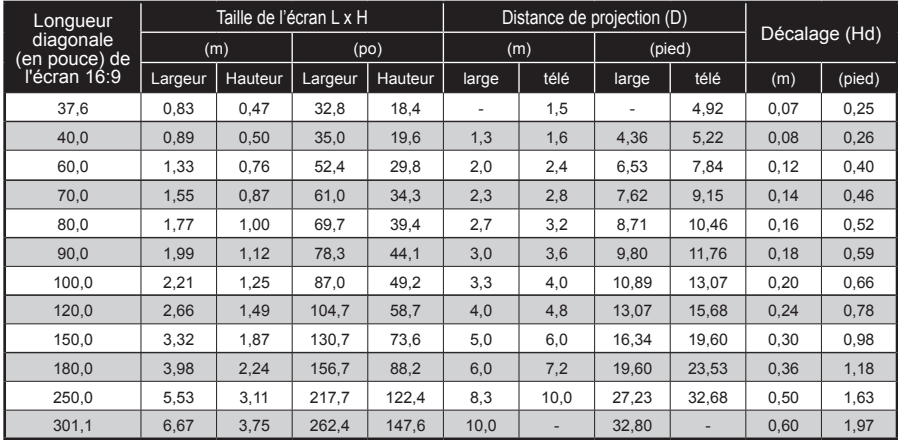

Ce tableau est donné à titre indicatif uniquement.

Ź

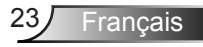

### <span id="page-23-0"></span>**Panneau de commandes et télécommande**

**Panneau de commandes**

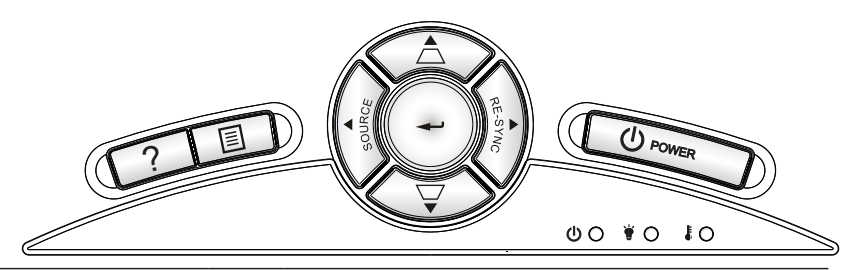

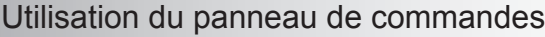

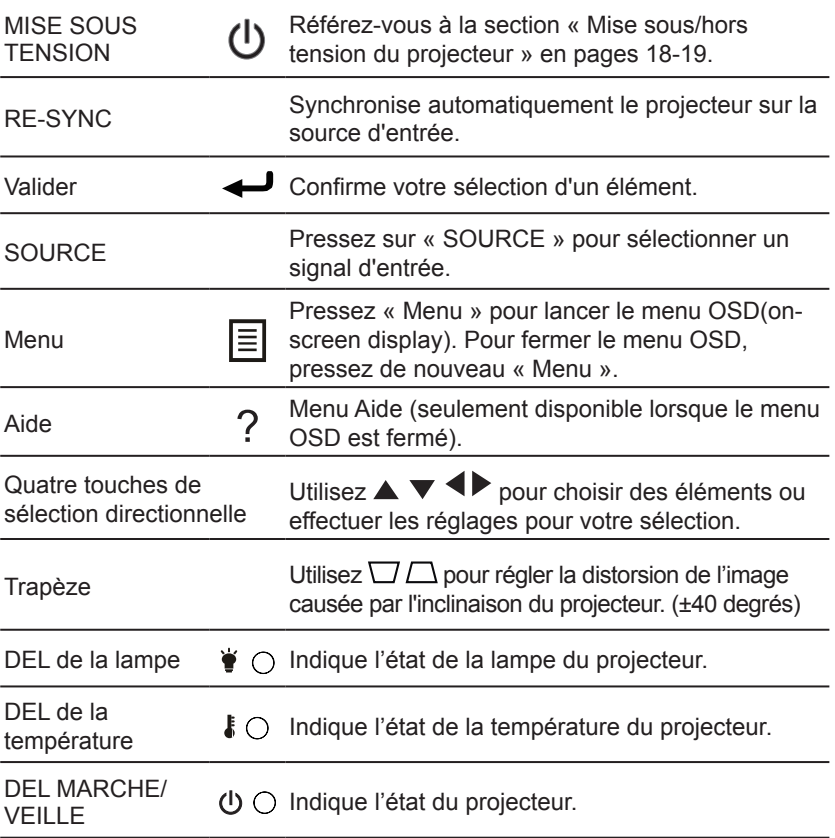

Français 24

#### **Télécommande**

<span id="page-24-0"></span>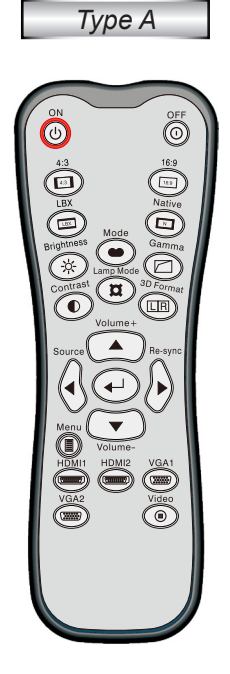

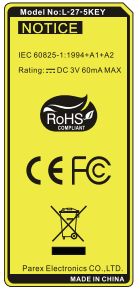

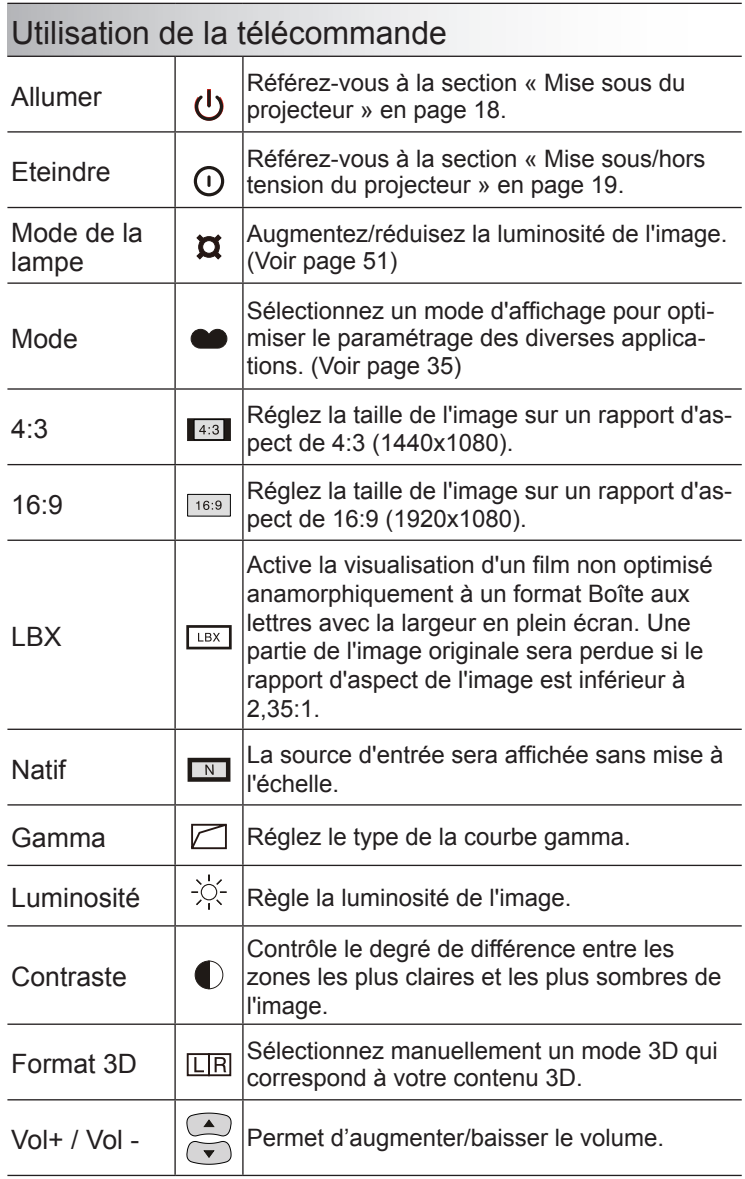

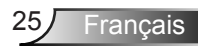

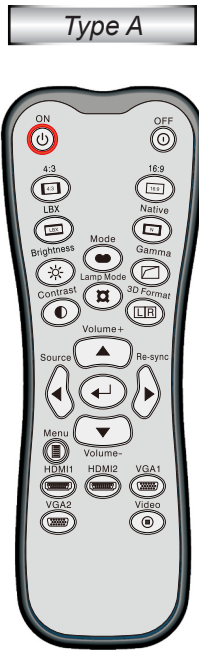

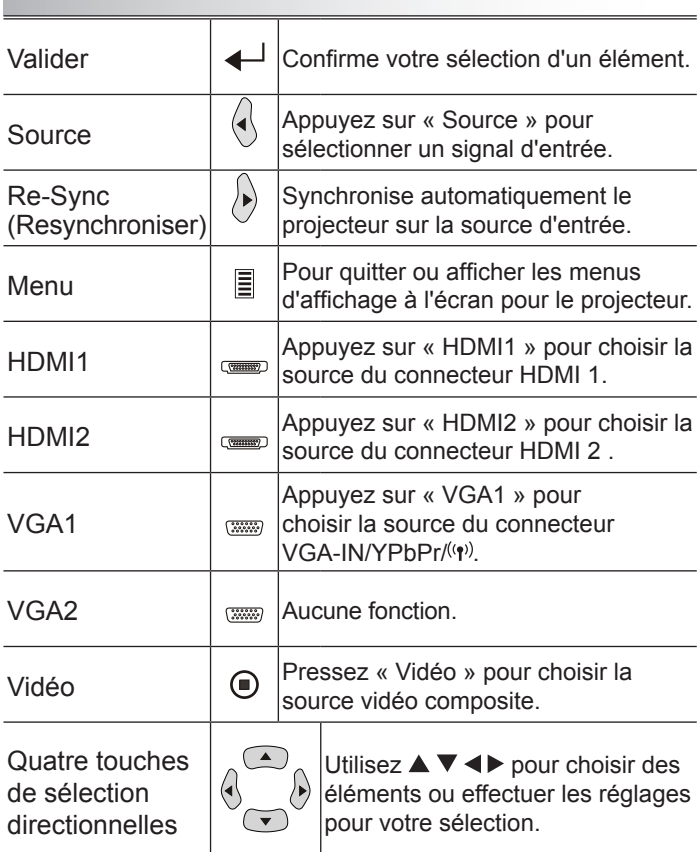

#### Utilisation de la télécommande

#### **Télécommande**

Switch Power  $\theta$  $\omega$  $R$ Page (Mode) Page+ HD HDMI2 .<br>Maa

*Type B/C*

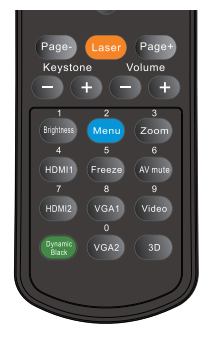

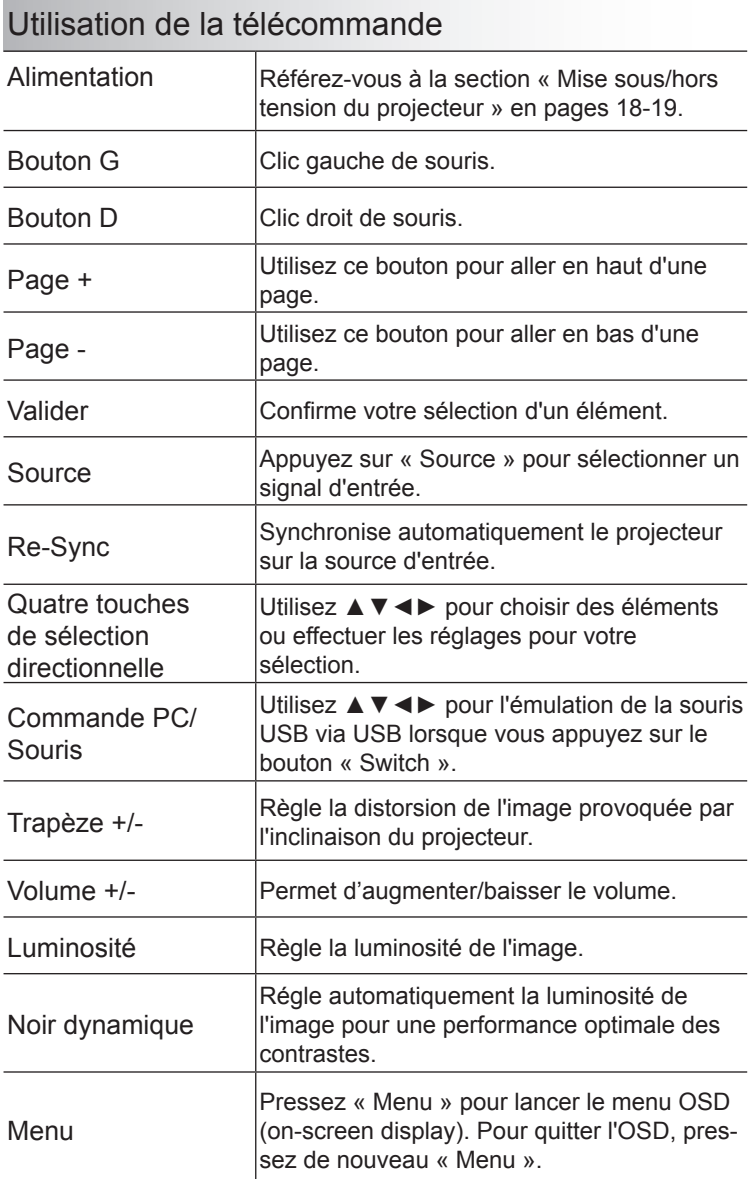

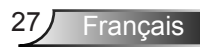

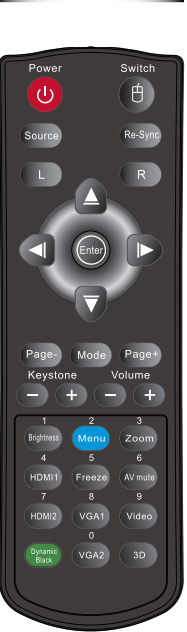

*Type B/C*

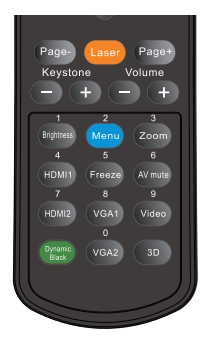

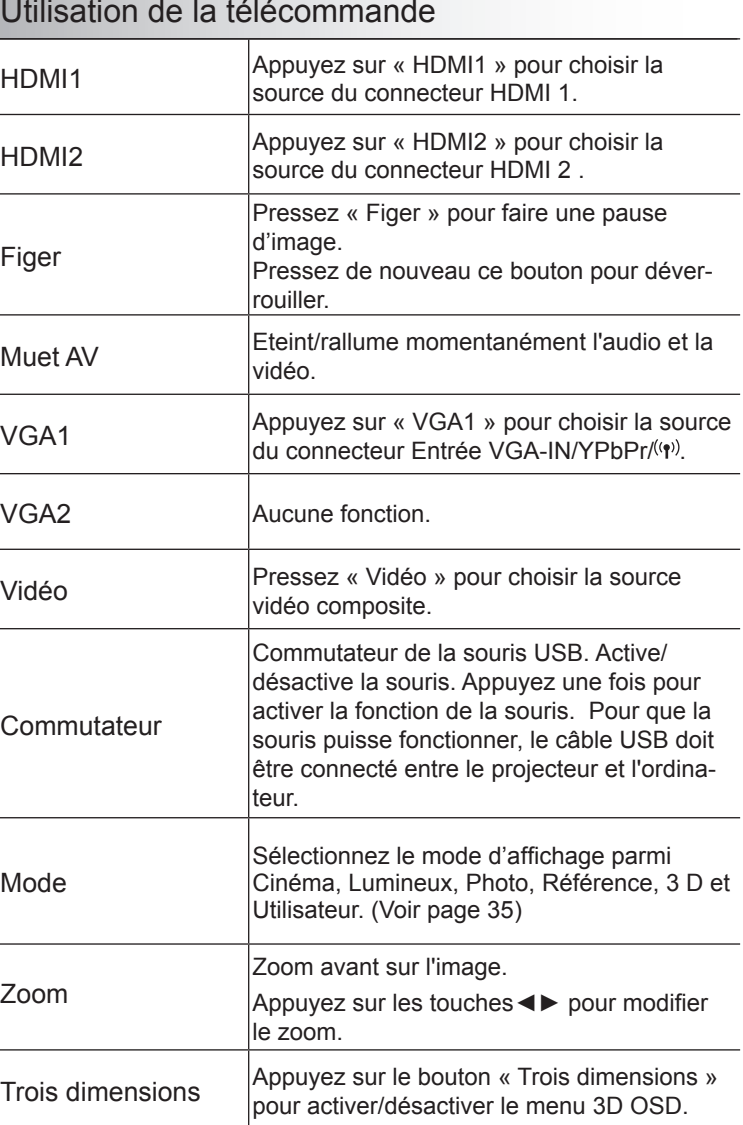

#### Utiliser le menu AIDE

La fonction AIDE facilite l'installation et l'utilisation.

▶ Pressez le bouton « ? » du panneau de commandes ou de la télécommande pour ouvrir le menu Aide.

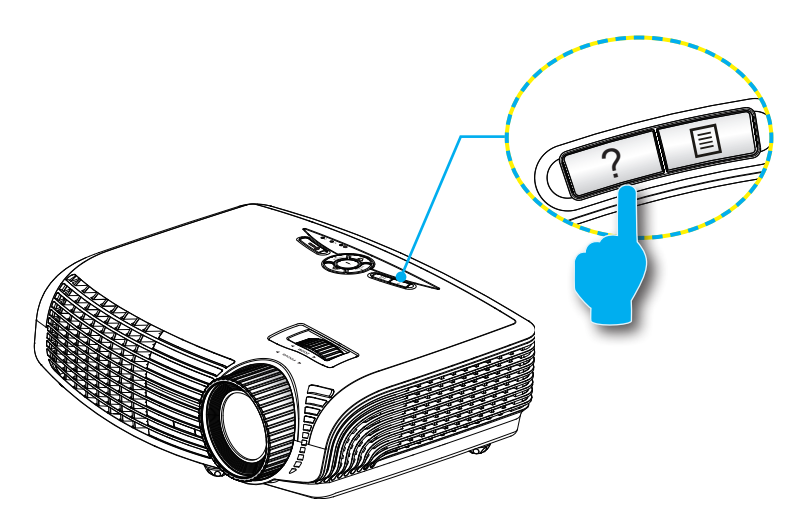

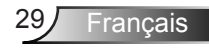

#### ▶ Le bouton du menu d'aide fonctionne seulement lorsqu'aucune source d'entrée n'est détectée.

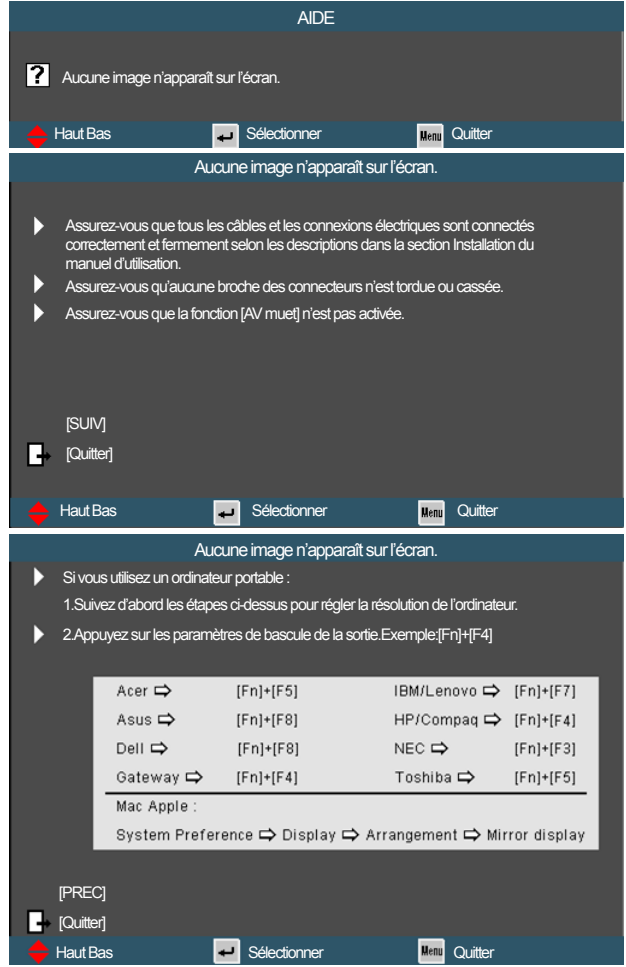

Si une source d'entrée est détectée et que vous pressez le bouton d'aide, les pages suivantes apparaîtront pour vous aider à corriger les problèmes.

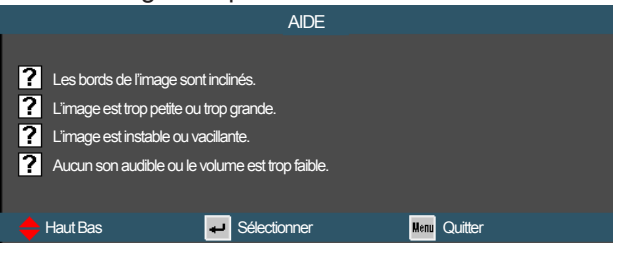

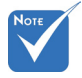

 Référez-vous à la section « Guide de dépannage » sur les pages 53-55 pour plus de détails.

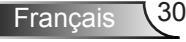

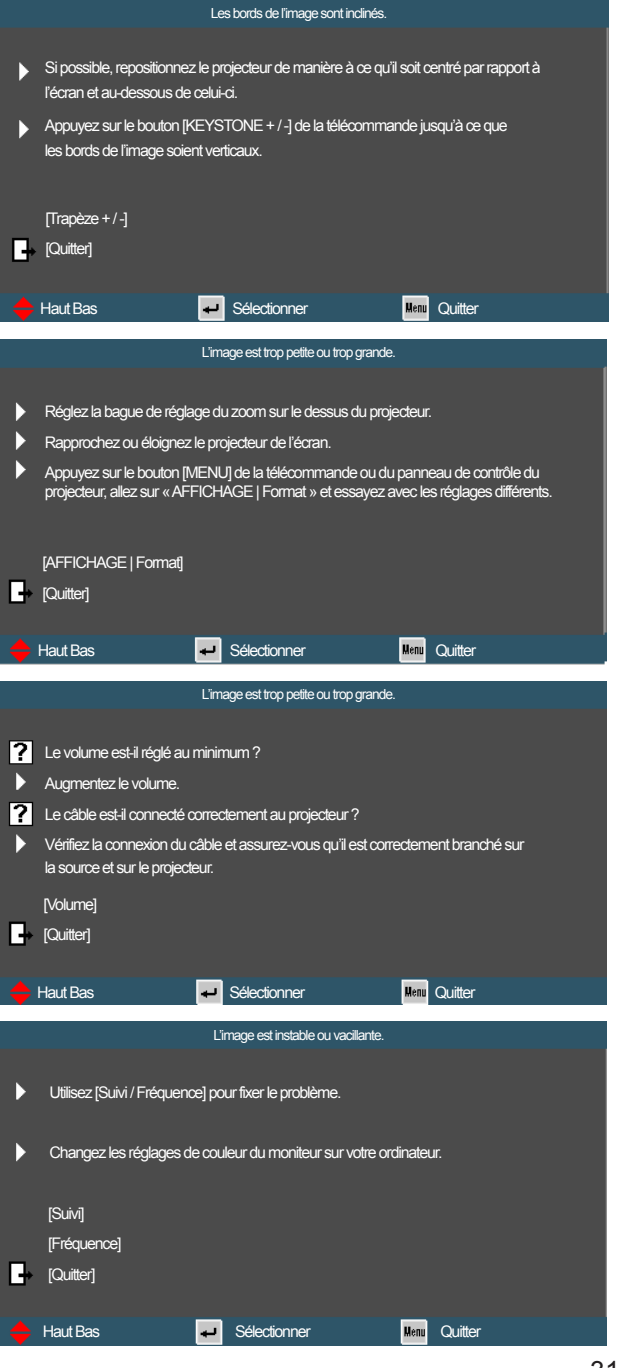

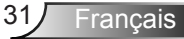

### <span id="page-31-0"></span>**Menus d'affichage à l'écran**

*Le projecteur possède des menus d'affichage à l'écran qui vous permettent d'effectuer des réglages d'image et de modifier toute une gamme de paramètres. Le projecteur détectera automatiquement la source.*

#### **Comment l'utiliser**

- 1. Pour ouvrir le menu OSD, pressez le bouton « Menu » sur la télécommande ou sur le panneau de commandes.
- 2 Lorsque l'OSD s'affiche, utilisez les touches ◄► pour sélectionner un élément dans le menu principal. Lors de la sélection d'une page en particulier, pressez la touche ▼ ou la touche « Valider » pour activer le sous-menu.
- 3. Utilisez les touches ▲▼ pour sélectionner l'élément dans le sous-menu puis sur la touche ► ou sur « Valider » pour afficher d'autres paramètres. Réglez les paramètres à l'aide des touches◄►.
- 4. Sélectionnez l'élément suivant à régler dans le sous-menu et réglez comme décrit ci-dessus.
- 5. Appuyez sur « Valider » ou « Menu » pour confirmer et le menu principal s'affiche à nouveau.
- 6. Pour quitter, appuyez à nouveau sur « Menu ». Le menu OSD disparaîtra et le projecteur enregistrera automatiquement les nouveaux paramètres.

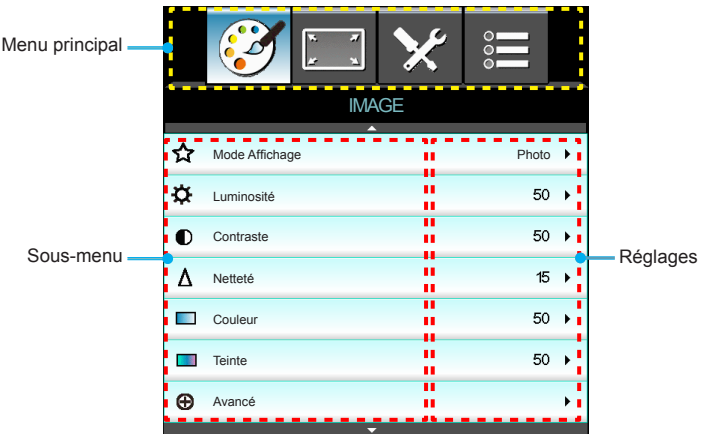

Francais 32

#### **Arborescence du menu**

<span id="page-32-0"></span>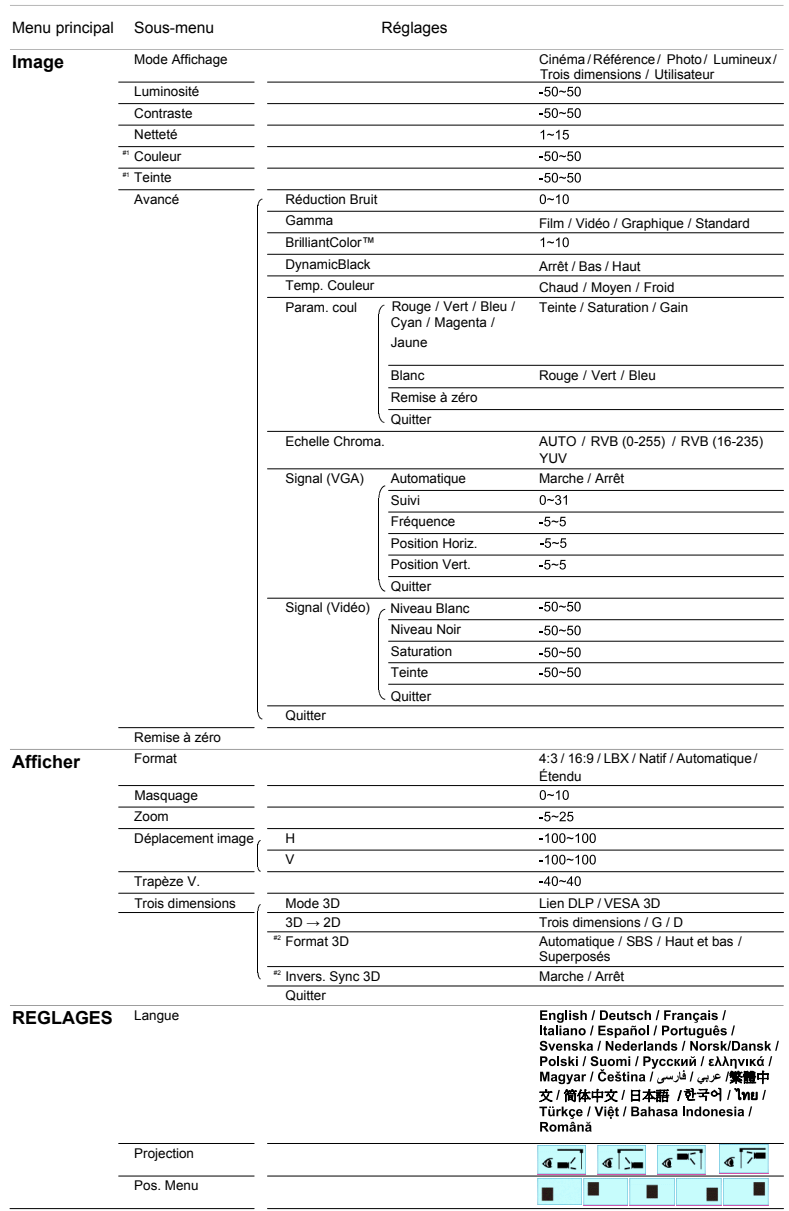

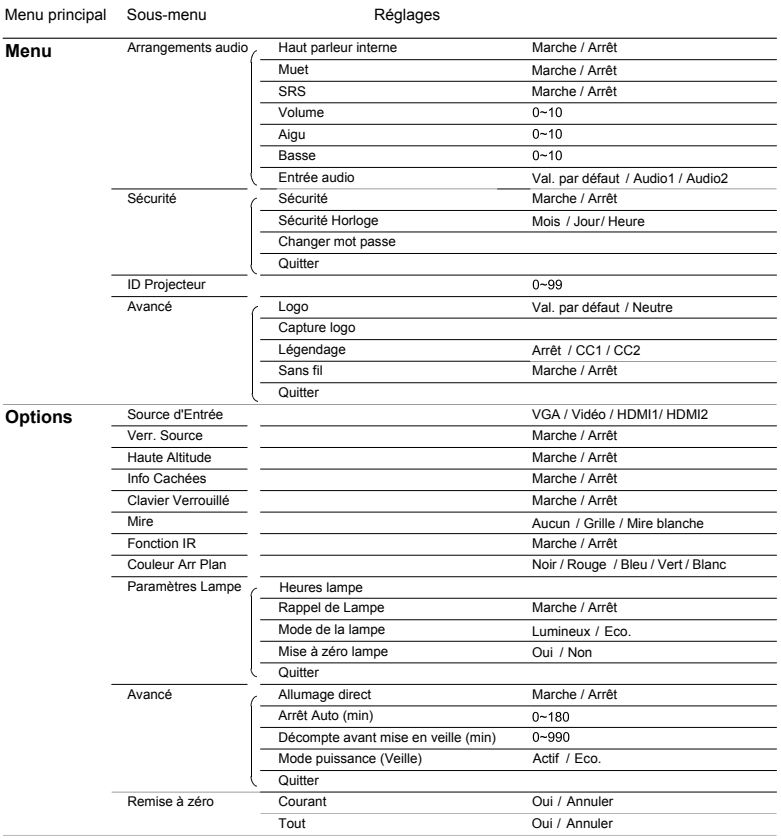

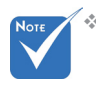

 Veuillez remarquer que les menus de l'affichage à l'écran (OSD) varient en fonction du type de signal sélectionné et du modèle de projecteur que vous utilisez.

- (#1) Les options « Couleur » et « Teinte » sont disponibles uniquement en mode Vidéo.
- (#2) L'option « Invers. Sync 3D » est uniquement disponible lorsque la fonction 3D est activée.

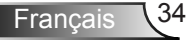

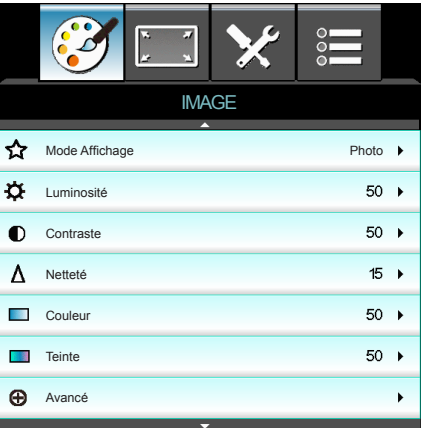

#### Mode Affichage

<span id="page-34-0"></span>*IMAGE*

Il existe de nombreux préréglages usine optimisés pour toute une gamme de types d'images.

- ` Cinéma : Pour le home cinéma.
- ` Lumineux : Luminosité maximale depuis l'entrée PC.
- ` Photo : Optimisé pour l'affichage des images photographiques.
- $\triangleright$  Référence : Ce mode est conçu pour reproduire un image aussi réelle qu possible de ce que le directeur voulait créer. Les paramètres couleur, température des couleurs, luminosité, contraste et gamma sont tous réglés sur des valeurs de référence standard.
- ` Utilisateur : Paramètres de l'utilisateur.
- Trois dimensions: Paramètre recommandé pour le mode 3D activé. Tous les réglages postérieurs effectués par l'utilisateur en 3D seront sauvegardés dans ce mode pour l'utilisation ultérieure.

#### Luminosité

Règle la luminosité de l'image.

- ` Appuyez sur ◄ pour assombrir l'image.
- ` Appuyez sur ► pour éclaircir l'image.

#### **Contraste**

Le contraste contrôle le degré de différence entre les zones les plus claires et les plus sombres de l'image.

- ` Appuyez sur ◄ pour réduire le contraste.
- ` Appuyez sur ► pour augmenter le contraste.

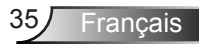

#### Netteté

Règle la netteté de l'image.

- ` Appuyez sur ◄ pour réduire la netteté.
- ` Appuyez sur ► pour augmenter la netteté.

#### Couleur

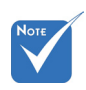

Règle une image vidéo depuis le noir et blanc jusqu'à des couleurs pleinement saturées.

- ▶ Appuyez sur ◀ pour réduire la saturation des couleurs de l'image.
- ` Appuyez sur ► pour augmenter la saturation des couleurs de l'image.

#### **Teinte**

Règle la balance des couleurs du rouge et du vert.

- ` Appuyez sur ◄ pour augmenter la quantité du vert dans l'image.
- ` Appuyez sur ► pour augmenter la quantité du rouge dans l'image.

 Les options « Couleur » et « Teinte » sont prises en charge uniquement pour les sources de composites et de composants.

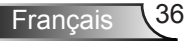
## *IMAGE | Avancé*

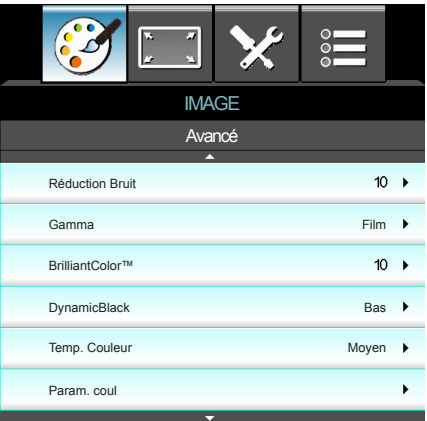

#### Réduction Bruit

La fonction Réduction du bruit réduit la quantité des bruits visibles sur des signaux entrelacés. Les valeurs peuvent aller de « 0 » à « 10 ». (0: Arrêt)

#### Gamma

Ceci vous permet de régler le type de courbe gamma. Après le démarrage initial et une fois le réglage précis terminé, suivez les étapes du Réglage du Gamma pour optimiser la sortie de votre image.

- Film : pour le home cinéma.
- $\triangleright$  Vidéo : pour la source vidéo ou TV.
- Standard : pour les réglages standard.
- Graphique : pour la source PC/Photo.

#### BrilliantColor™

Ce paramètre réglable utilise un nouvel algorithme de traitement des couleurs et des améliorations pour permettre une luminosité plus importante en fournissant des couleurs vraies et dynamiques dans l'image. Les valeurs peuvent aller de « 1 » à « 10 ». Si vous préférez une image plus lumineuse, réglez vers le paramètre maximal. Pour une image plus douce et plus naturelle, réglez vers le paramètre minimal.

#### **DynamicBlack**

Dynamic Black permet au projecteur d'optimiser automatiquement la luminosité de l'affichage des scènes sombres/claires d'un film pour les afficher avec des détails incroyables.

#### Temp. Couleur

Si réglé à la température froide, l'image apparaît plus bleuâtre. (image froide)

Si réglé à la température chaude, l'image apparaît plus rougeâtre. (image chaude)

Si réglé sur température moyenne, l'image gardera les couleurs blanches normales.

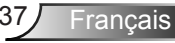

#### Param. coul

Appuyez sur ► dans le menu suivant puis sur ▲ ou ▼ ou ◄ ou ► pour sélectionner l'élément.

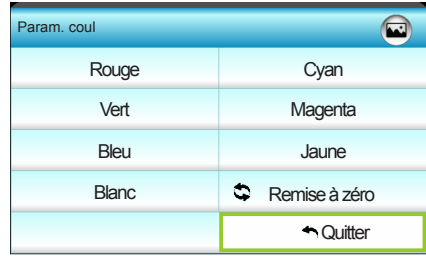

` Rouge/Vert/Bleu/Cyan/Magenta/Jaune: Utilisez ◄ ou ► pour sélectionner Teinte, Saturation et Gain.

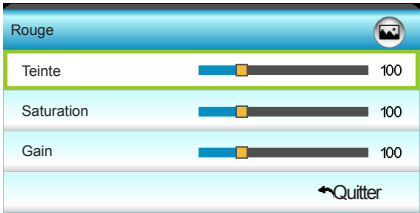

` Blanc : Utilisez ◄ or ► pour sélectionner Rouge, Vert et Bleu.

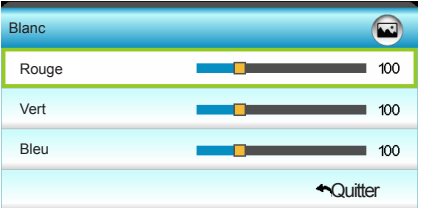

Remise à zéro : Choisissez  $\Diamond$  « Remise à zéro » pour restaurer les paramètres par défaut des réglages couleur.

#### Echelle Chroma.

Sélectionnez un type de matrice de couleur approprié parmi AUTO, RVB(0-255), RVB(16-235) ou YUV.

Automatique Suivi Fréquence Position Horiz. Position Vert.

**IMAGE** 

Avancé : Signal

Marche **M** 

 $16 +$  $00 \rightarrow$  $00 \rightarrow$  $00 \rightarrow$ 

**A** Quitter

## *IMAGE | Avancé | Signal (VGA)*

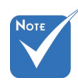

 « Signal » est disponible uniquement en signal analogique VGA (RVB).

#### **Automatique**

Configure automatiquement le signal (la fréquence et la phase sont grisées). Si l'option Automatique est désactivée, la fréquence et la phase s'affichent pour permettre à l'utilisateur un réglage manuel et l'enregistrement du paramétrage.

#### Suivi

Synchronise la fréquence du signal de l'affichage avec la carte graphique. Si l'image semble ne pas être stable ou papillote, utiliser cette fonction pour la corriger.

#### Fréquence

Modifie la fréquence des données d'affichage pour correspondre à la fréquence de la carte graphique de votre ordinateur. N'utilisez cette fonction que si l'image semble papilloter verticalement.

#### Position Horiz.

- ▶ Appuyez sur ◀ pour déplacer l'image vers la gauche.
- ` Appuyez sur ► pour déplacer l'image vers la droite.

#### Position Vert.

- ▶ Appuyez sur ◀ pour déplacer l'image vers le bas.
- ` Appuyez sur ► pour déplacer l'image vers le haut.

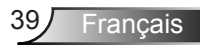

## *IMAGE | Avancé | Signal (Vidéo)*

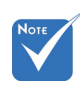

 « Signal » n'est pas pris en charge lorsque la source est HDMI.

#### Niveau Blanc

Permet à l'utilisateur de régler le Niveau Blanc lors de la saisie des signaux Vidéo.

Niveau Blanc Niveau Noir Saturation Teinte

IMAGE

Avancé : Signal

 $\bullet$  Quitter

 $00 \rightarrow$  $00 \rightarrow$  $00 +$  $00 - 1$ 

#### Niveau Noir

Permet à l'utilisateur de régler le Niveau Noir lors de la saisie des signaux Vidéo.

#### **Saturation**

Règle une image vidéo depuis le noir et blanc jusqu'à des couleurs pleinement saturées.

- ▶ Appuyez sur ◀ pour réduire la quantité des couleurs dans l'image.
- ` Appuyez sur ► pour augmenter la quantité des couleurs dans l'image.

#### Teinte

Règle la balance des couleurs du rouge et du vert.

- ▶ Appuyez sur ◀ pour augmenter la quantité du vert dans l'image.
- ` Appuyez sur ► pour augmenter la quantité du rouge dans l'image.

*AFFICHER*

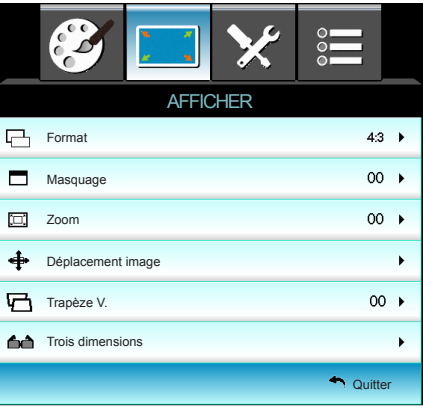

#### Format

Utilisez cette fonction pour choisir le format d'image souhaité.

- ▶ 4:3: Ce format est pour des sources d'entrée 4x3.
- ▶ 16:9: Ce format est destiné aux sources d'entrée 16x9, par exemple les HDTV et DVD avancées pour TV à grand écran.
- LBX : Ce format est pour une source de format Boîte aux lettres non 16x9 et pour les utilisateurs qui utilisent des objectifs anamorphiques pour afficher un format d'image de 2,35:1 en utilisant une résolution pleine.
- $\triangleright$  Natif : Ce format affiche l'image originale sans aucune mise à l'échelle.
- ` AUTO : sélectionne automatiquement le format d'affichage approprié.
- $\triangleright$  Étendu : Ce mode permet de mettre à l'échelle les sources 2,35:1 pour remplir 100% de la hauteur de l'image supprimant ainsi les barres noires. (le côté gauche et le côté droit de l'image seront recadrés).

Les informations détaillées concernant le mode LBX:

- 1. Certains DVD au format Boîte à lettres ne sont pas compatibles avec les TV 16x9. Dans de tels cas, l'image aura l'air incorrecte si affichée en mode 16:9. Pour résoudre ce problème, veuillez essayer d'utiliser le mode 4:3 pour regarder cette sorte de DVDs. Si le contenu n'est pas 4:3, il y aura des barres noires autour de l'image dans l'affichage 16:9. Pour ce type de contenu, vous pouvez utiliser le mode LBX pour remplir l'image sur l'affichage 16:9.
- 2. Si vous utilisez un objectif anamorphique externe, ce mode LBX vous permet également de regarder un contenu 2,35:1 (comprenant les DVD anamorphiques et les films TVHD) dont la largeur anamorphique supportée est améliorée pour l'affichage 16x9 dans une image 2,35:1 large. Dans ce cas, il n'y a pas de barres noires. L'alimentation de la lampe et la résolution verticale sont complètement utilisées.

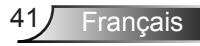

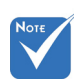

 Chaque E/S a des réglages différents de « Masquer ».

 Les fonctions « Masquage » et « Zoom » ne peuvent pas être utilisées simultanément.

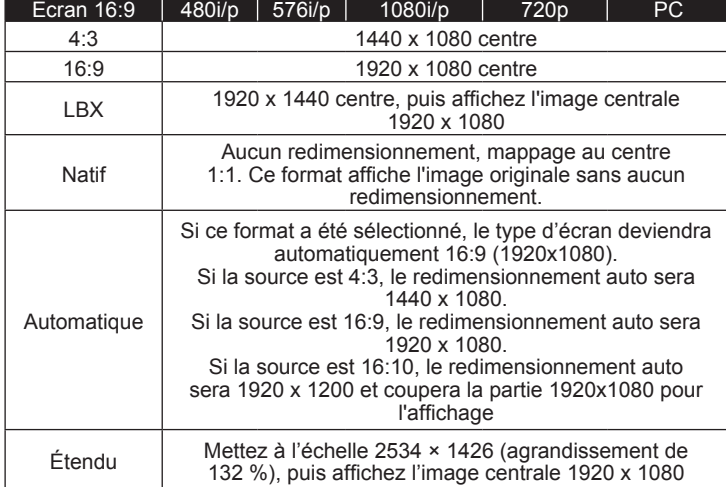

#### Masquage

Utilisez Cacher bord pour éliminer le bruit de codage vidéo sur le bord de la source vidéo.

#### Zoom

- ` Appuyez sur ◄ pour réduire la taille d'une image.
- Appuyez sur ► pour agrandir une image sur l'écran de projection.

#### Déplacement image

Appuyez sur ► dans le menu suivant (voir ci-dessous) puis sur ▲ ou ▼ ou ◄ ou ► pour sélectionner l'élément.

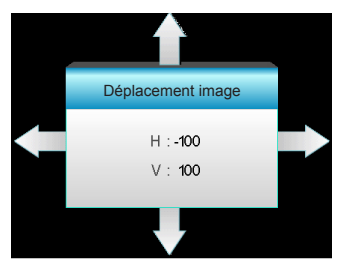

- ` H : Appuyez sur ◄ ►pour déplacer l'image projetée horizontalement.
- ` V : Appuyez sur ▲ ▼pour déplacer l'image projetée verticalement.

#### Trapèze V.

Appuyez sur ◄ ou ► pour régler verticalement la distorsion d'image et créer une image plus carrée.

### *AFFICHER | Trois dimensions*

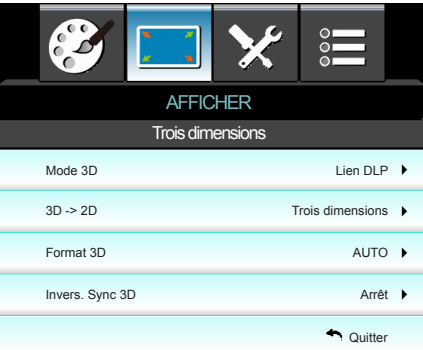

#### Mode 3D

- Lien DLP : Choisissez « Lien DLP » pour utiliser les réglages optimisés pour les lunettes 3D avec Lien DLP. (voir la page 17).
- ▶ VESA 3D : Choisissez « VESA 3D » pour utiliser les réglages optimisés pour les lunettes VESA 3D. (voir la page 17).

#### 3D -> 2D

- $\triangleright$  Trois dimensions: Affiche un signal 3D.
- ` G (gauche) : Affiche le cadre gauche du contenu 3D.
- D (droite) : Affiche le cadre droit du contenu 3D.

#### Format 3D

- ` Arrêt : Appuyez sur « Arrêt » pour désactiver la conversion du format 3D.
- ▶ SBS : Affiche le signal 3D en format « côte à côte ».
- ▶ Haut et bas : Affiche le signal 3D en format « Haut et bas ».
- ` Superposés : Affiche le signal 3D en format de « Superposés ».

#### Invers. Sync 3D

- ` Appuyez sur « Marche » pour inverser le contenu gauche et droit de l'image.
- ` Appuyez sur « Arrêt » pour afficher le contenu par défaut de l'image.

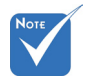

- La fonction « Inversionsynchronisation 3D » ne peut pas enregistrer le paramètre. Elle sera réglée sur « Arrêt » lors de la mise sous tension et changement de source.
- Le format 3D est uniquement pris en charge lors d'une synchronisation 3D (voir page 61).
- Le « format 3D » est uniquement pris en charge lors d'une synchronisation non-HDMI 1.4a 3D.

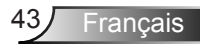

*REGLAGES*

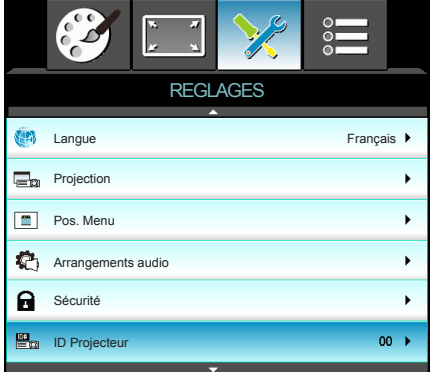

#### Langue

Choisissez le menu OSD multilingue. Appuyez sur ►dans le sous-menu puis utilisez les touches **A** ou **▼** ou ◀ ou ▶ pour sélectionner votre langue préférée. Appuyez sur « Valider » pour terminer votre sélection.

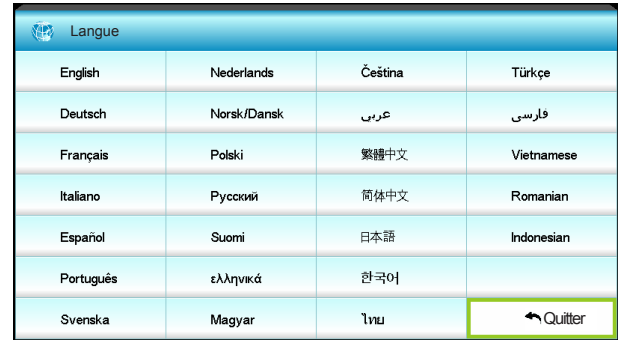

#### Projection

 $\sqrt{a}$  Bureau Avant

C'est la sélection par défaut. L'image est projetée droit sur l'écran.

 $\left\| \cdot \right\|$  Bureau Arrière

Quand sélectionnée, l'image apparaîtra renversée.

- - $\left\| \cdot \right\|$  Avant Plafond

Quand sélectionnée, l'image tournera à l'envers.

 $\sqrt{\epsilon}$  Arrière Plafond

L'image sélectionnée s'affiche inversée dans la position à l'envers.

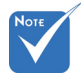

 Le bureau arrière et le plafond arrière doivent être utilisés avec un écran dépoli.

#### Pos. Menu

Choisissez la position du menu sur l'écran d'affichage.

#### ID Projecteur

La définition ID peut être configurée par menu (plage 00~99), et permet à l'utilisateur de contrôler un projecteur individuel par RS232. Référez-vous à la page 60-63 pour la liste complète des commandes RS232.

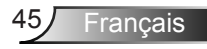

## *REGLAGES | Arrangements audio*

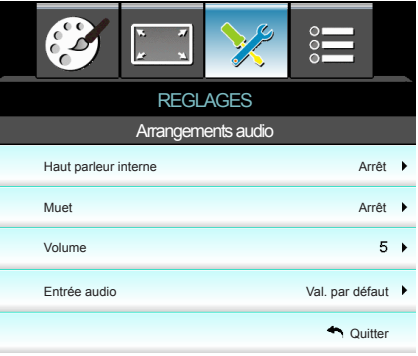

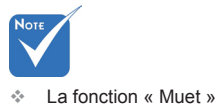

#### Haut parleur interne

Choisir « Marche » ou « Arrêt » pour activer ou désactiver le hautparleur interne.

#### Muet affecte le volume du haut-parleur interne

- ` Choisir « Marche » pour couper le son.
- ▶ Choisir « Arrêt » pour rétablir le son.

#### Volume

- ` Appuyez sur ◄ pour réduire le volume.
- ` Appuyez sur ► pour augmenter le volume.

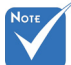

#### Entrée audio

Les entrées audio par défaut sont sur le panneau arrière du projecteur. Utilisez cette option pour réassigner les entrées audio à la source d'image actuelle.

- $\blacktriangleright$  Audio1 : VGA.
- ▶ Audio2 : Vidéo.

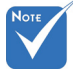

Les signaux audio HDMI ne peuvent pas être affectés aux autres sources d'image.

et du haut-parleur externe.

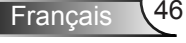

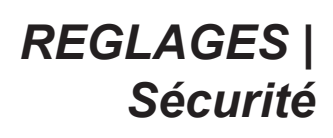

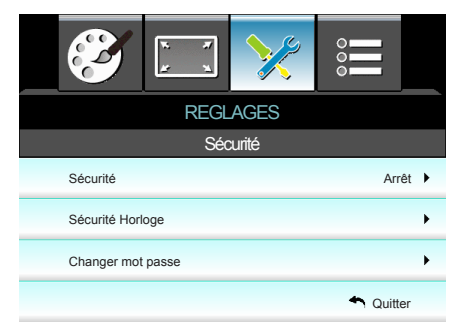

#### Sécurité

- ` Marche : Choisissez « Marche » pour utiliser la vérification de sécurité lors de la mise sous tension du projecteur.
- ` Arrêt : Choisissez « Arrêt » pour pouvoir allumer le projecteur sans vérification du mot de passe.

#### Sécurité Horloge

Permet de sélectionner la fonction de date (Mois/Jour/Heure) pour définir le nombre d'heures pendant lesquelles le projecteur peut être utilisé. Une fois que le temps s'est écoulé, vous devrez à nouveau entrer votre mot de passe.

#### Changer mot passe

- **Première fois :**
- 1. Pressez «  $\leftarrow$  » pour changer le mot de passe.
- 2. Le mot de passe doit avoir 4 chiffres.
- 3. Utilisez les boutons à numéros sur la télécommande pour saisir votre nouveau mot de passe et ensuite pressez « $\leftarrow$  » pour confirmer votre mot de passe.
- Changer mot passe :
	- (Si votre télécommande ne dispose pas de clavier numérique, veuillez utiliser les flèches vers le haut/bas pour changer les chiffres du mot de passe. Appuyez ensuite sur Entrée pour valider)
- 1. Pressez «  $\leftrightarrow$  » pour entrer l'ancien mot de passe.
- 2. Utilisez les boutons à numéros pour entrer votre mot de passe actuel et ensuite pressez « $\leftrightarrow$  » pour confirmer.
- 3. Entrez le nouveau mot de passe (4 chiffres) en utilisant les boutons à numéros sur la télécommande et ensuite pressez «  $\leftrightarrow$  » pour confirmer.
- 4. Entrez une nouvelle fois le nouveau mot de passe et pressez  $\mathbb{R} \leftarrow \mathbb{R}$  » pour confirmer.
- Lorsque vous entrez un mot de passe incorrect 3 fois de suite, le projecteur s'éteint automatiquement.
- Si vous avez oublié votre mot de passe, veuillez contacter votre bureau local pour de l'aide.

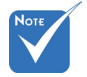

 La valeur par défaut du mot de passe est « 1234 » (première fois).

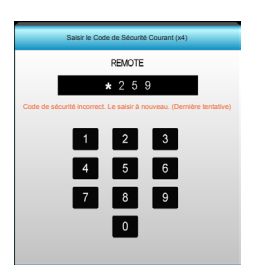

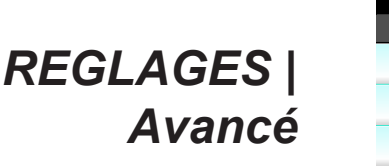

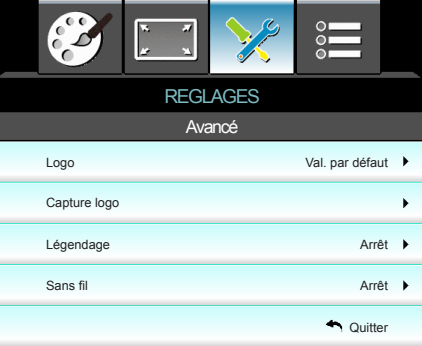

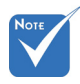

 Pour garantir une bonne capture du logo, assurez-vous que la résolution de l'image à l'écran n'est pas supérieure à la résolution native (1080p :1920 x 1080).

#### Logo

Utiliser cette fonction pour régler l'écran de démarrage. Si des changements sont faits, le nouveau réglage ne prendra effet que la prochaine fois que le projecteur est allumé.

- $\triangleright$  Val. par défaut : L'écran de démarrage par défaut.
- Neutre : Le logo ne s'affiche par sur l'écran de démarrage.
- ` Utilisateur : Utiliser l'image enregistrée à partir de la fonction « Capture logo ».

#### Capture logo

Appuyez sur ► pour capturer l'image affichée à l'écran.

#### **Légendage**

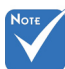

Utiliser cette fonction pour régler l'écran de démarrage. Si des changements sont faits, le nouveau réglage ne prendra effet que la prochaine fois que le projecteur est allumé.

- ` Arrêt : Sélectionnez « Arrêt » pour désactiver la fonction de sous-titrage.
- CC1 : Langue CC1 : Anglais Américain.
- ` CC2 : Langue CC2 (dépend de la chaîne TV de l'utilisateur) : Espagnol, Français, Portugais, Allemand, Danois.

#### Sans fil

Choisissez « Marche » pour activer la fonction sans fil.

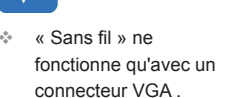

 VGA câblé ne marchera pas et le projecteur peut s'éteindre si Sans fil est activé.

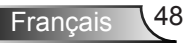

## **OPTIONS**

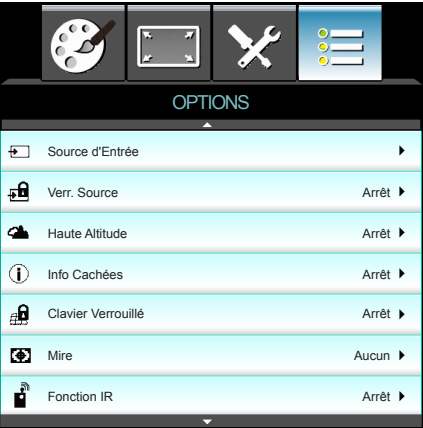

#### Source d'Entrée

Utilisez cette option pour activer ou désactiver les source d'entrée. Appuyez sur ► pour activer le sous-menu et sélectionnez les sources. Appuyez sur « Valider » pour terminer votre sélection. Le projecteur ne recherche que les entrées qui sont activées.

#### Verr. Source

- ` Marche : Le projecteur recherchera seulement la connexion d'entrée actuelle.
- ` Arrêt : Le projecteur recherchera d'autres signaux si le signal d'entrée courant est perdu.

#### Haute Altitude

Quand « Marche » est sélectionné, les ventilateurs tourneront plus vite. Cette fonctionnalité est utile dans les régions de haute altitude où l'air est raréfié.

#### Info Cachées

- ▶ Marche : Choisissez « Marche » pour masquer les messages d'info.
- ` Arrêt : choisissez « Arrêt » pour afficher le message de « recherche ».

#### Clavier Verrouillé

Quand la fonction de verrouillage du clavier est sur « Marche », le panneau de commandes sera verrouillé, toutefois le projecteur peut être utilisé avec la télécommande. En sélectionnant « Arrêt », vous pourrez réutiliser le panneau de commandes.

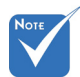

 Pour désactiver le verrouillage du clavier, appuyez et maintenez la touche « Entrer » sur le dessus du projecteur pendant 5 secondes.

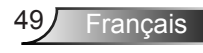

#### Mire

Afficher un pattern de test. Trois options sont disponibles : Grille, Pattern blanche et Aucun.

#### Fonction IR

Lorsque cette fonction est activée, le projecteur peut être contrôlé par la télécommande à partir du récepteur IR. En sélectionnant « Arrêt », vous pourrez réutiliser les touches du panneau de commandes.

#### Couleur Arr Plan

Utilisez cette fonction pour afficher un écran « Noir », « Rouge », « Bleu », « Vert » ou « Blanc », lorsqu'il n'y a pas de signal disponible.

#### Remise à zéro

- ` Courant : Choisissez « Oui » pour réinitialiser les paramètres d'affichage de ce menu aux valeurs d'usine par défaut.
- ▶ Tout : Choisissez « Oui » pour réinitialiser les paramètres d'affichage de tous les menus aux valeurs d'usine par défaut.

## *OPTIONS | Paramètres Lampe*

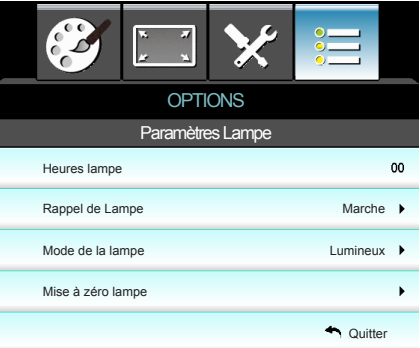

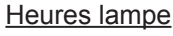

Affiche la durée de projection.

#### Rappel de Lampe

Choisissez cette fonction pour faire apparaître ou masquer le message d'avertissement lorsque le message de changement de lampe s'affiche.

Le message apparaîtra 30 heures avant la fin de sa durée de vie. Mode de la lampe

- ▶ Eco. : Choisissez « Eco. » pour atténuer la lampe du projecteur, ce qui réduira la consommation de courant et prolongera la durée de vie de la lampe.
- Lumineux : Choisissez « Lumineux » pour augmenter la luminosité.

#### Mise à zéro lampe

Réinitialise le décompte des heures de vie de la lampe après l'avoir remplacée.

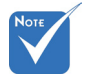

 Lorsque la température ambiante est supérieure à 40°C pendant l'utilisation, le projecteur permutera automatiquement à Eco.

 La fonction « Mode de la lampe » peut être réglée indépendamment pour les modes 2D et 3D.

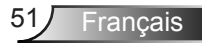

## *OPTIONS | Avancé*

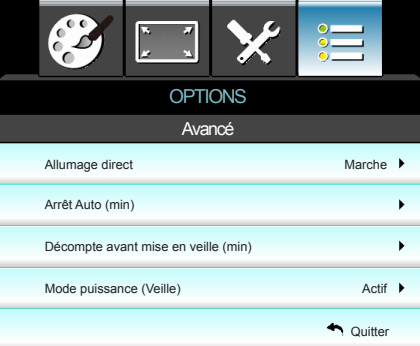

#### Allumage direct

Choisissez « Marche » pour activer le mode Allumage Direct. Le projecteur s'allumera automatiquement lorsqu'il est fourni de l'alimentation secteur, sans avoir à presser sur le bouton «  $\bigcirc$  » sur le panneau de contrôle du projecteur ou de la télécommande.

#### Arrêt Auto (min)

Règle l'intervalle du décompte. Le compte à rebours débutera lorsqu'il n'y a aucun signal envoyé au projecteur. Le projecteur s'éteindra automatiquement une fois le compte à rebours écoulé (en minutes).

#### Décompte avant mise en veille (min)

Règle l'intervalle du décompte. Le compte à rebours débutera/ qu'il y ait un signal ou non envoyé au projecteur. Le projecteur s'éteindra automatiquement une fois le compte à rebours écoulé (en minutes).

#### Mode puissance (Veille)

- ▶ Eco. : Choisissez « Eco. » pour éviter de gaspiller du courant  $< 0.5W$ .
- ▶ Actif : Choisissez « Actif » pour revenir au mode de veille normal et le port de sortie VGA sera activé.

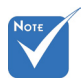

- Avec le mode Power (Standby) sur Eco (<0,5W), la sortie VGA et Audio pass-through seront désactivées lorsque le projecteur est en état de veille.
- $\div$  La minuterie de veille sera réinitialisée à zéro après la mise hors tension du projecteur.

### **Guide de dépannage**

*Si vous avez des problèmes avec le projecteur, référez-vous aux informations suivantes. Si des problèmes persistent, contactez votre revendeur régional ou le centre de service.*

### **Problèmes d'image**

### **Aucune image n'apparaît à l'écran**

- $\triangleright$  Assurez-vous que tous les câbles et les connexions électriques sont connectés correctement et fermement selon les descriptions dans la section « Installation ».
- ` Assurez-vous que les broches des connecteurs ne sont pas tordues ou cassées.
- ` Vérifiez que la lampe de projection a été correctement installée. Veuillez vous référer à la section « Remplacement de la lampe ».
- ` Assurez-vous d'avoir enlevé le couvercle de l'objectif et que le projecteur est sous tension.
- $\blacktriangleright$  Assurez-vous que la fonction "AV muet" n'est pas activée.

### **L'image est fl oue**

- $\blacktriangleright$  Assurez-vous d'avoir retiré le protège-objectif.
- $\triangleright$  Réglez la bague de variation de la focale sur l'objectif du projecteur.
- $\blacktriangleright$  Assurez-vous que l'écran de projection se trouve à la bonne distance du projecteur. (Voir pages 21-22)

### **L'image est étirée lors de l'affi chage d'un DVD 16:9**

- $\blacktriangleright$  Lorsque vous regardez un DVD anamorphotic ou un DVD 16:9, le projecteur affichera la meilleure image au format 16: 9 du côté projecteur.
- ` Si vous regardez un DVD au format LBX, veuillez changer le format pour LBX dans l'OSD du projecteur.
- ` Si vous regardez un DVD au format 4:3, veuillez changer le format pour 4:3 dans l'OSD du projecteur.
- ` Si l'image est toujours étirée, vous devez également régler le rapport d'aspect en vous référant à ce qui suit :
- ` Veuillez configurer le format d'affichage pour un rapport d'aspect 16:9 (large) sur votre lecteur DVD.

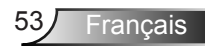

### **L'image est trop petite ou trop large**

- $\triangleright$  Réglez le levier du zoom sur le dessus du projecteur.
- $\blacktriangleright$  Rapprochez ou éloignez le projecteur de l'écran.
- ` Appuyez sur « Menu » sur le panneau du projecteur, allez ensuite à « Afficher --> Format ». Essayez différents réglages.

### **Des bords de l'image sont inclinés:**

- ` Si possible, repositionnez le projecteur de manière à ce qu'il soit centré par rapport à l'écran et au-dessous de celui-ci.
- ▶ Utilisez « Afficher --> Trapèze V » de l'OSD pour effectuer un réglage.

### **L'image est renversée**

Sélectionnez « Reglages --> Projection » dans l'OSD et réglez la direction de projection.

### **Le projecteur arrête de répondre aux commandes.**

- ` Si possible, éteignez le projecteur puis débranchez le cordon d'alimentation et attendez au moins 60 secondes avant de reconnecter l'alimentation.
- ` Vérifiez que « Clavier Verrouillé » n'est pas activé en essayant d'utiliser la télécommande avec le projecteur.

### **Image double et floue.**

` Appuyez sur le bouton « Format 3D » pour le mettre sur « Arrêt » afin d'éviter que l'image normale 2D ne soit une image double et floue.

### **Deux images, en format côte à côte.**

` Appuyez sur le bouton « Format 3D » pour le mettre sur « SBS » pour que le signal d'entrée soit HDMI 1.3 2D 1080i côte à côte.

### **L'image ne s'affiche pas en 3D.**

- ` Vérifiez si la pile des lunettes 3D n'est pas usée.
- ` Vérifiez si les lunettes 3D sont allumées.
- ▶ Appuyez sur le bouton « Format 3D » et choisissez « SBS » lorsque le signal d'entrée est HDMI 1.3 2D (1080i côte à côte moitié).

### **Autre problèmes**

### **Le projecteur arrête de répondre aux commandes**

` Si possible, éteignez le projecteur puis débranchez le cordon d'alimentation et attendez au moins 20 secondes avant de reconnecter l'alimentation.

### **La lampe grille ou émet un claquement**

 $\triangleright$  Quand la lampe atteint la fin de sa durée de vie, elle grillera, éventuellement avec un fort bruit de claquage. Si cela arrive, le projecteur ne se rallumera pas tant que le module de lampe n'est pas remplacé. Pour remplacer la lampe, suivez les procédures qui figurent dans la section « Remplacement de la lampe ».

### **Problèmes liés à la télécommande**

### **Si la télécommande ne fonctionne pas**

- ` Vérifiez que l'angle d'utilisation de la télécommande est ±15° horizontalement et verticalement par rapport aux récepteurs IR du projecteur.
- ` Assurez-vous qu'il n'y aucun obstacle entre la télécommande et le projecteur. Placez-vous à une distance de moins de 6 m (20 pieds) du projecteur.
- ` Assurez-vous que les piles sont insérées correctement.
- ▶ Remplacer les piles quand elles sont mortes.

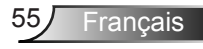

### **Message sur l'éclairage DEL**

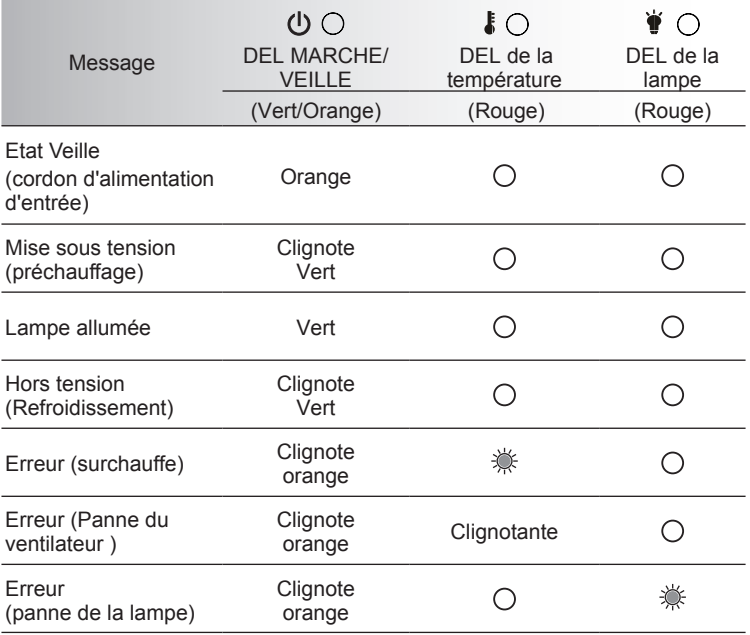

\* Le voyant DEL de MARCHE/VEILLE est ALLUME quand l'OSD apparaît, est ETEINT quand l'OSD disparaît.

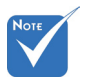

 $\Rightarrow$  Allumé  $\Rightarrow$   $\Rightarrow$ Pas allumé  $\Leftrightarrow$   $\bigcap$ 

### **Messages de l'écran**

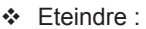

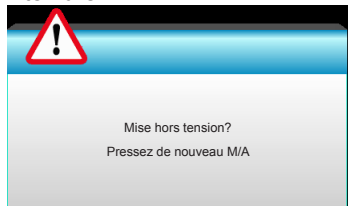

#### Avertissement de lampe :

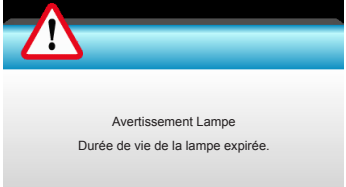

#### Avertissement température :

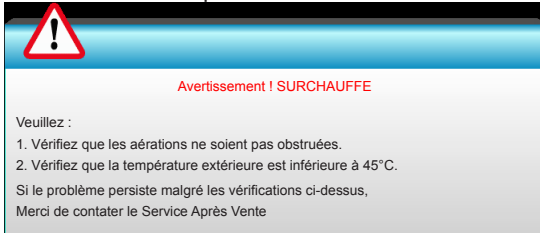

#### Panne du ventilateur :

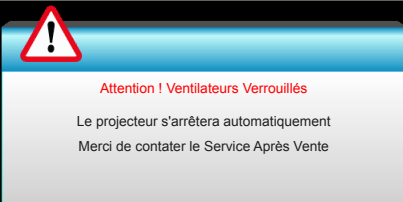

#### Hors limites d'affichage :

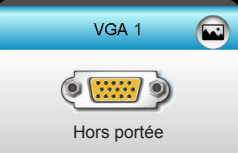

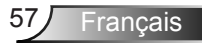

### **Remplacement de la lampe**

Le projecteur détectera automatiquement la durée de vie de la lampe. Lorsque la lampe atteint presque la fin de sa durée de vie, vous verrez un message d'avertissement.

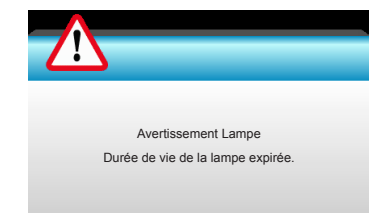

Une fois que vous voyez ce message, veuillez contacter votre revendeur régional ou le centre de service pour changer la lampe le plus rapidement possible. Assurez-vous que le projecteur a refroidi pendant au moins 30 minutes avant de changer la lampe.

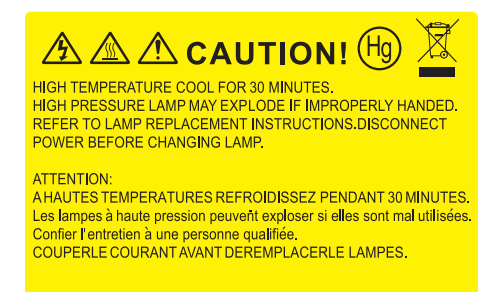

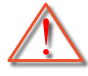

Avertissement : Pour un montage au plafond, prenez des précautions lorsque vous ouvrez le panneau d'accès à la lampe. Il est conseillé de porter des lunettes de sécurité lorsque vous changez l'ampoule pour un montage au plafond. « Des précautions doivent être obligatoirement prises afin d'éviter à des pièces desserrées de tomber du projecteur. »

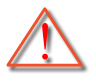

Avertissement : Le compartiment de la lampe est chaud! Laissez-le refroidir avant de changer la lampe !

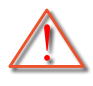

Avertissement : pour réduire les risques de blessures corporelles, ne faites pas tomber le module de la lampe et ne touchez pas l'ampoule de la lampe. L'ampoule risque de se briser et de provoquer des blessures si elle tombe.

Francais

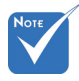

- Les vis du couvercle de la lampe et de la lampe ne peuvent pas être enlevées.
- Le projecteur ne peut pas être mis en marche si le couvercle de la lampe n'a pas été remis sur le projecteur.
- Ne touchez aucune partie en verre de la lampe. Les huiles de la peau peuvent endommager la lampe. Utilisez un chiffon sec pour nettoyer le module de la lampe s'il a été touché par accident.

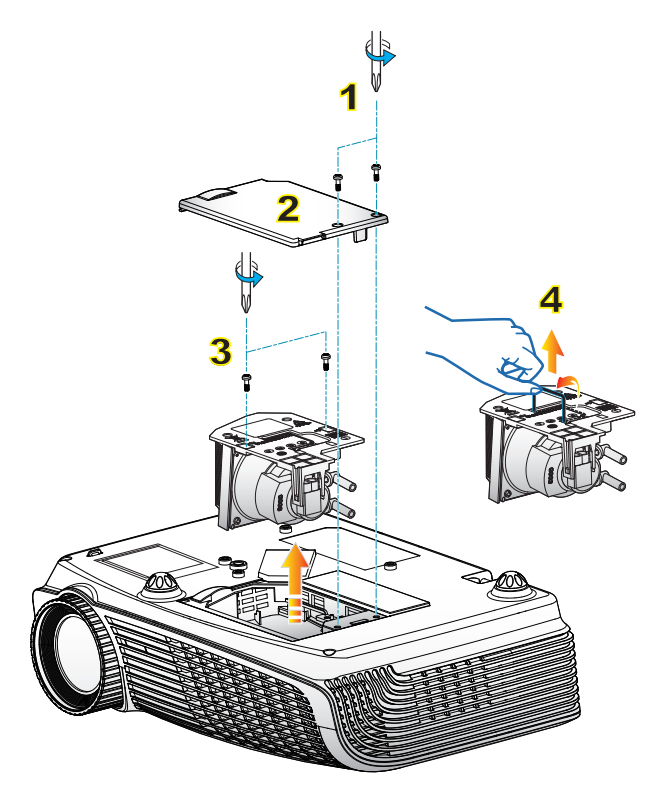

#### **Procédure de remplacement de la lampe :**

- 1. Mettez le projecteur hors tension en appuyant sur le bouton «  $\mathbf{U}$  ».
- 2. Laissez le projecteur refroidir pendant au moins 30 minutes.
- 3. Débranchez le cordon d'alimentation.
- 4. Revissez les deux vis du couvercle. 1
- 5. Poussez vers le haut et retirez le couvercle. 2
- 6. Dévissez les deux vis sur le module de la lampe. 3
- 7. Soulevez la lampe avec la poignée et enlevez le module de la lampe doucement et gentiment. 4

Pour replacer le module de la lampe, suivez les étapes précédentes dans l'ordre inverse.

8. Rallumez le projecteur et utilisez la fonction « Mise à zéro lampe » une fois que le module de la lampe a été changé.

Mise à zéro lampe : (i) Pressez sur « Menu »  $\rightarrow$  (ii) Sélectionnez « OPTIONS »  $\rightarrow$ 

- (iii) Sélectionnez « Paramètres Lampe »  $\rightarrow$
- (iv) Sélectionnez « Mise à zéro lampe »
- (v) Sélectionnez « Oui ».

### **Modes de Compatibilité**

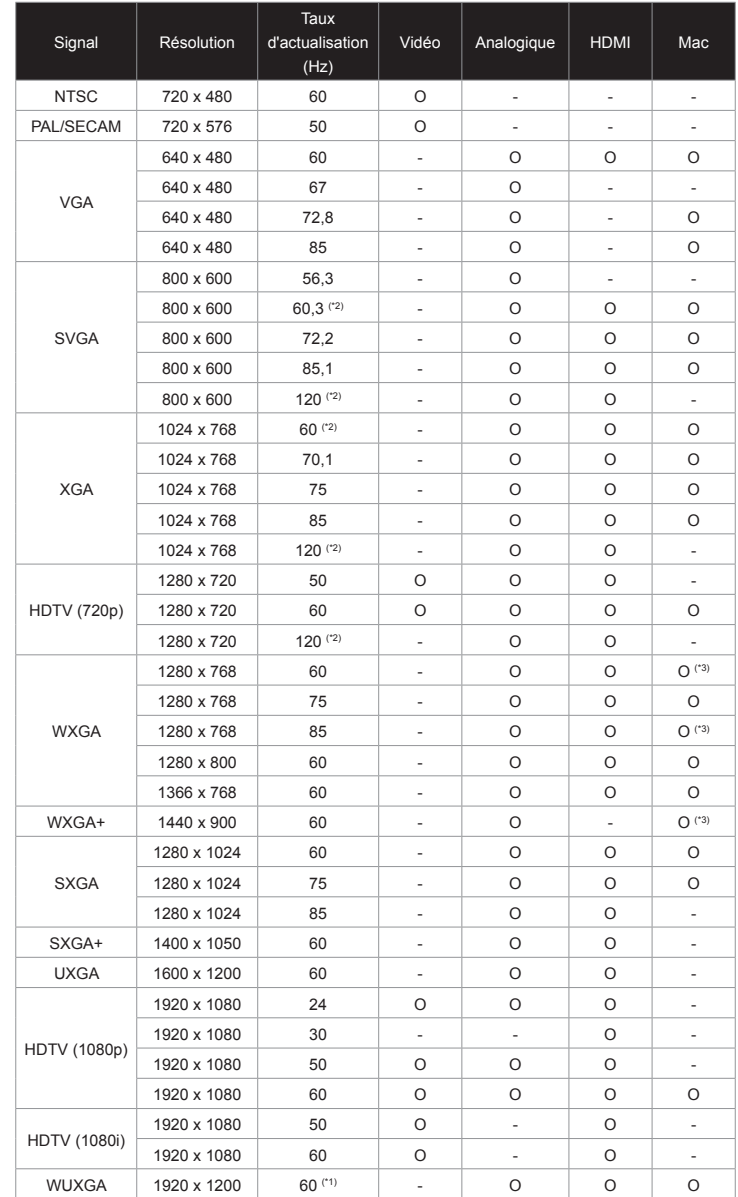

Compatibilité ordinateur/Vidéo/HDMI/Mac

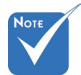

- (\*1) 1920 x1200 à 60Hz ne prend en charge que RB (suppression réduite).
- (\*2) Synchronisation 3D pour projecteur True 3D.
- (\*3) ne prend pas en charge le signal d'entrée HDMI pour Mac.

 Les signaux d'entrée 120Hz peuvent dépendre de la prise en charge des cartes graphiques.

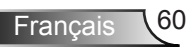

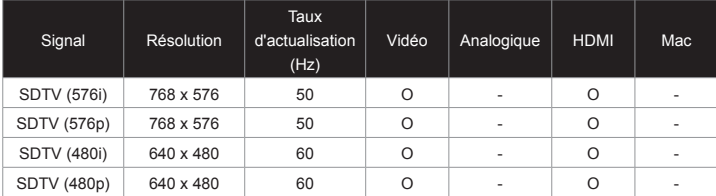

#### Compatibilité vidéo d'entrée 3D

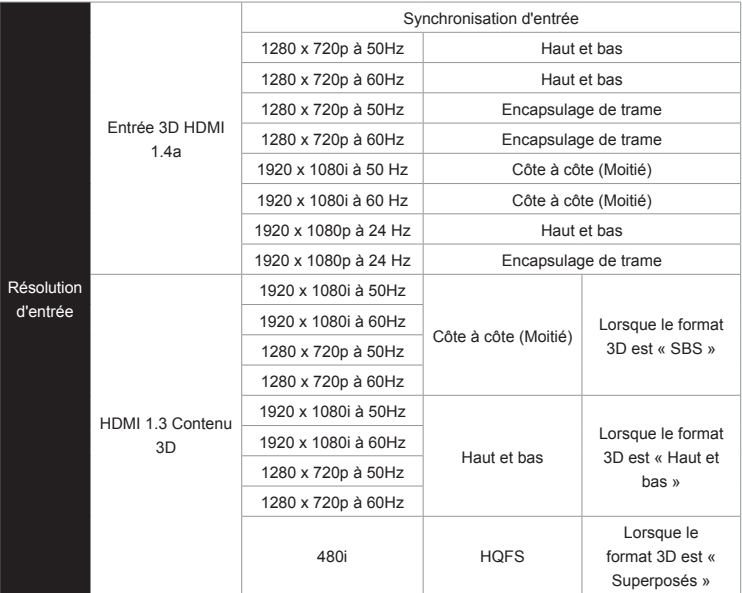

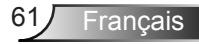

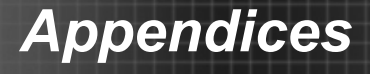

### **Commandes et liste des fonctions du protocole RS232**

**Rôle de la broche RS232**

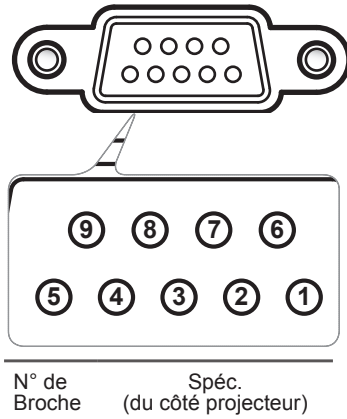

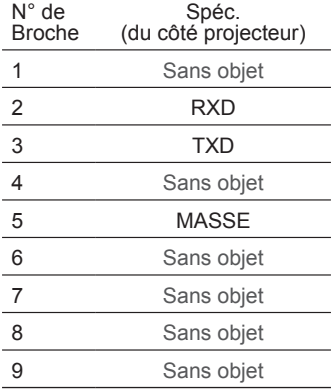

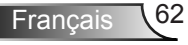

### **Liste des Fonctions du Protocole RS232**

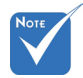

 $\div$  Il y a un <CR> après toutes les **Stop** correspondant à <CR> en code

ASCII.

Baud Rate : 9600 Data Bits: 8 Parity: None Stop Bits: 1 commandes ASUL Flow Control : None UART16550 FIFO: Disable Projector Return (Pass): P ASCII. Projector Return (Fail): F commandes ASCII. Flow Control . None  $\degree$  OD est le code HEX contract for the HE $\alpha$ : Displayer the HE $\alpha$ :

XX=00-99, projector's ID, XX=00 is for all projectors

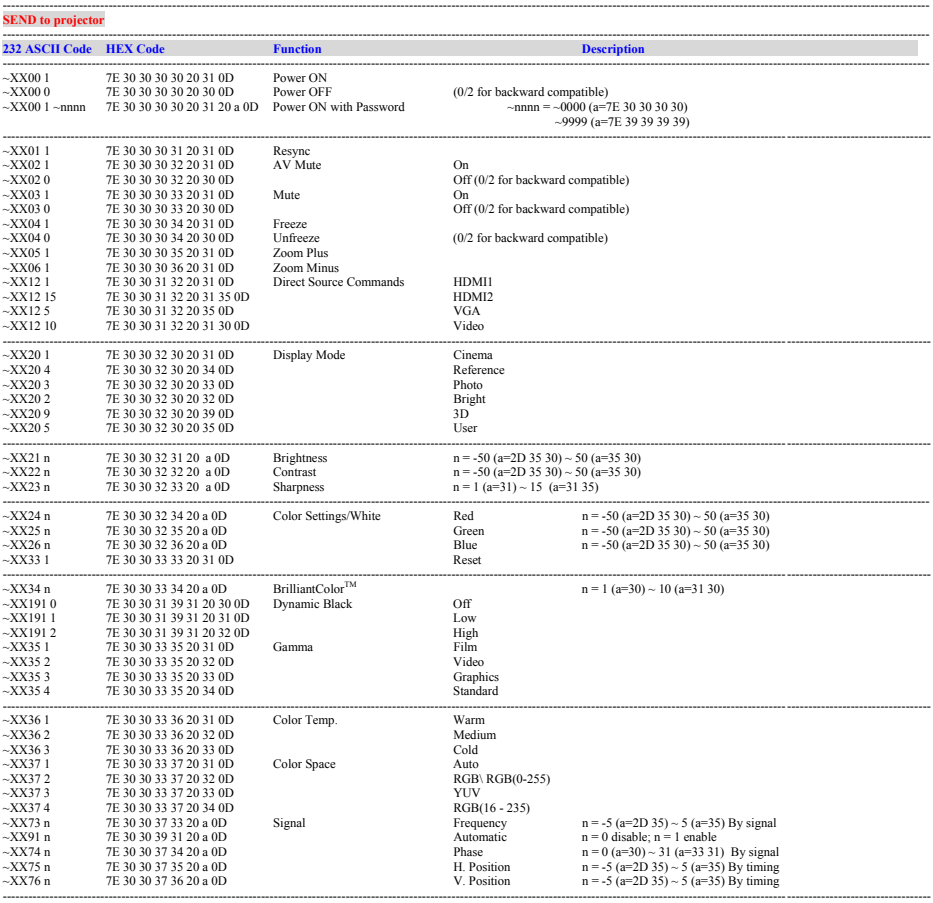

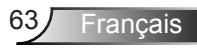

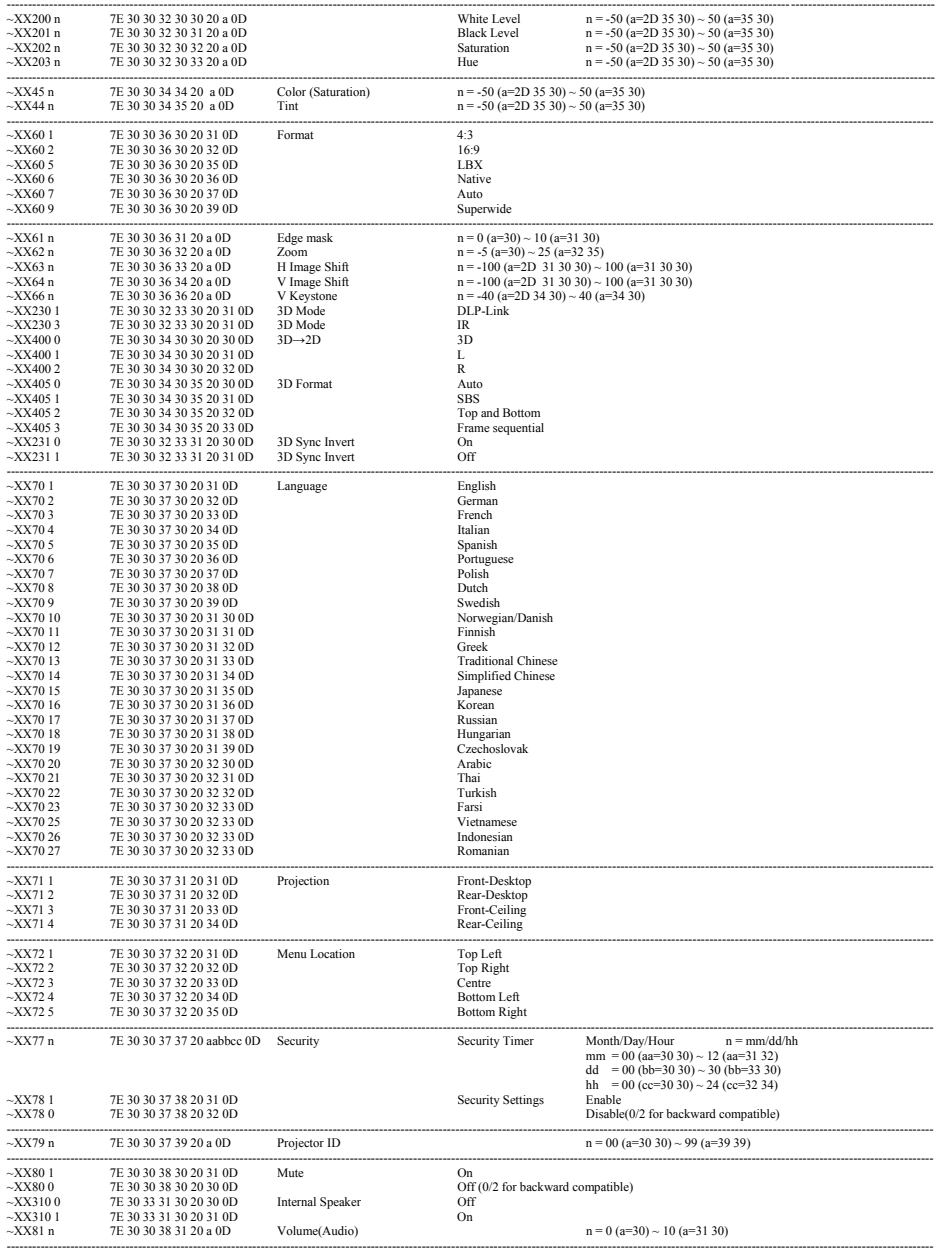

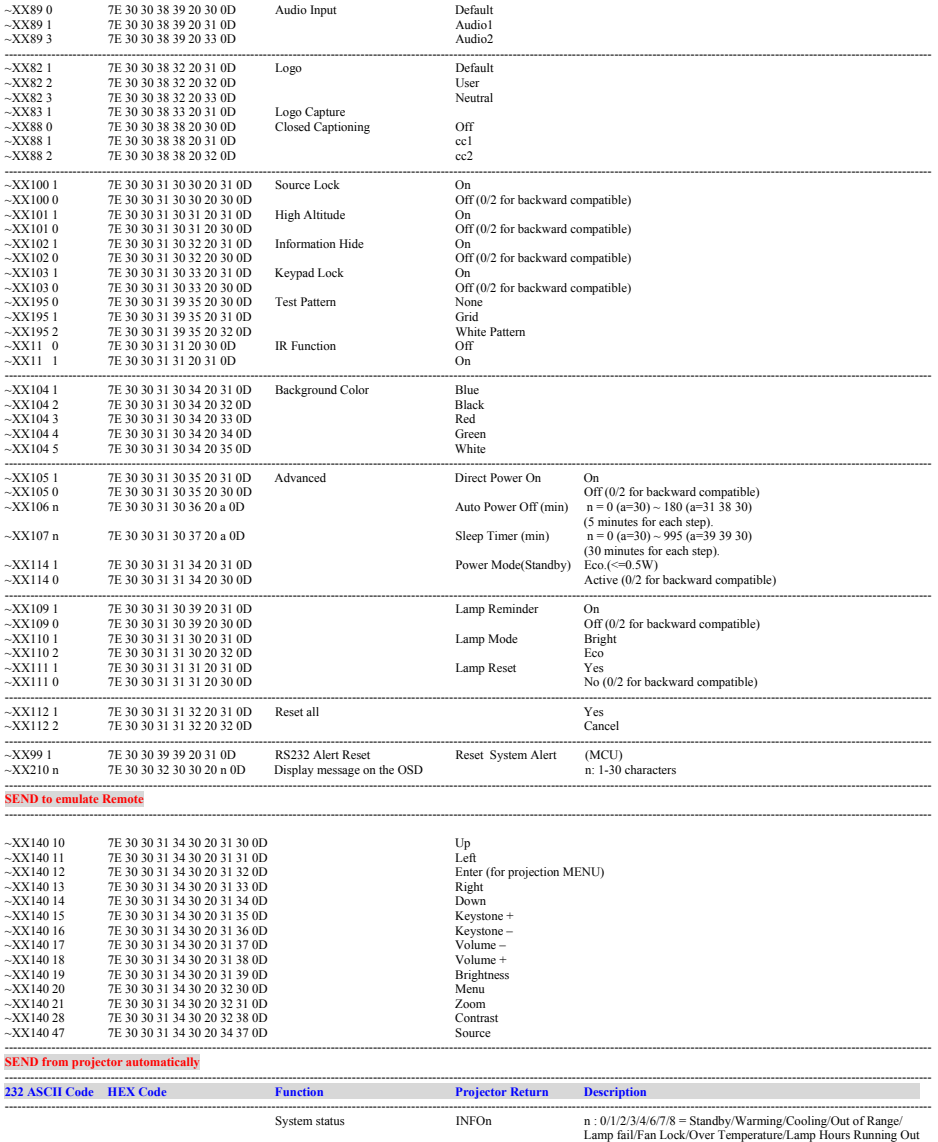

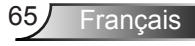

---------------------------------------------------------------------------------------------------------------------------------------------------------------------------------------------------------------------------

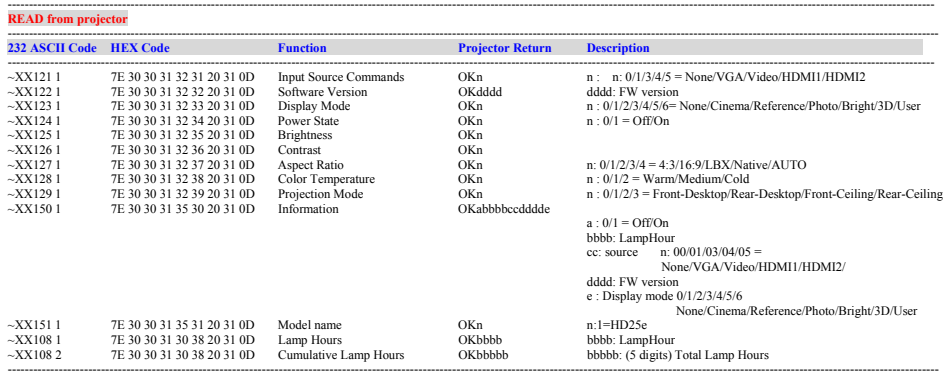

### **Installation au plafond**

- 1. Pour éviter d'endommager votre projecteur, veuillez utiliser le kit de fixation au plafond d'Optoma.
- 2. Si vous souhaitez utiliser un autre dispositif de fixation au plafond, assurez-vous que les vis utilisées pour fixer le projecteur au support sont conformes aux spécifications suivantes:
	- $\triangleright$  Type de vis : M3\*3
	- Longueur maximale de la vis : 10 mm
	- Longueur minimale de la vis : 7,5 mm

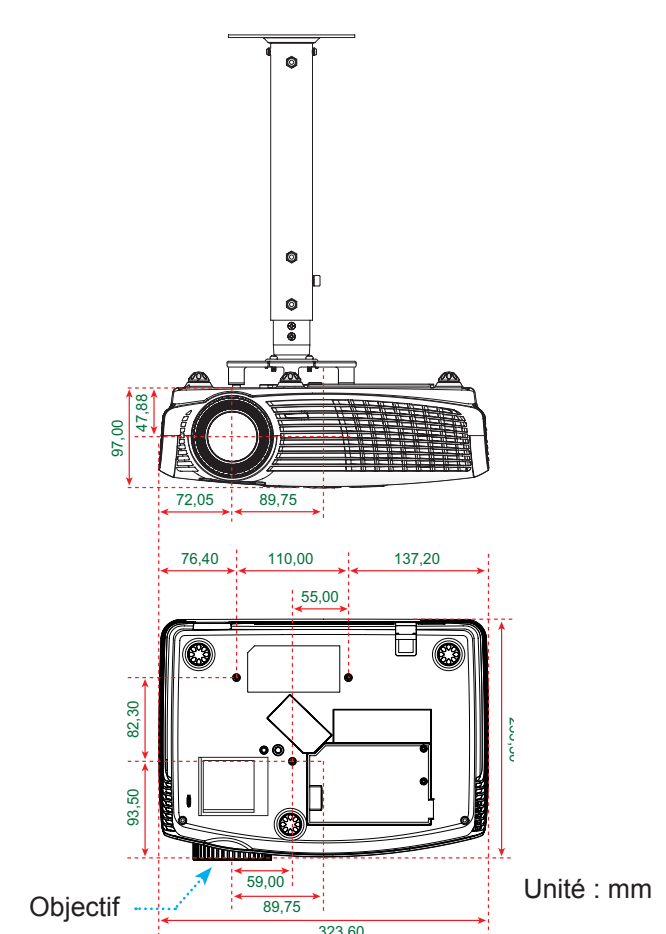

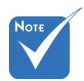

 Veuillez noter que tout dommage résultantd'une mauvaise installation annulera la garantie.

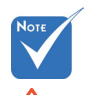

Avertissement :

- 1. Si vous achetez une monture de plafond chez une autre société, veuillez vous assurer d'utiliser la taille de vis correcte. La taille de vis dépendra de l'épaisseur de la plaque de montage.
- 2. Assurez-vous de garder au moins 10 cm d'écart entre le plafond et le bas du projecteur.
- 3. Eviter d'installer le projecteur près d'une source chaude.

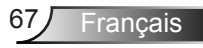

### **Les bureaux d'Optoma dans le monde**

Pour une réparation ou un support, veuillez contacter votre bureau régional.

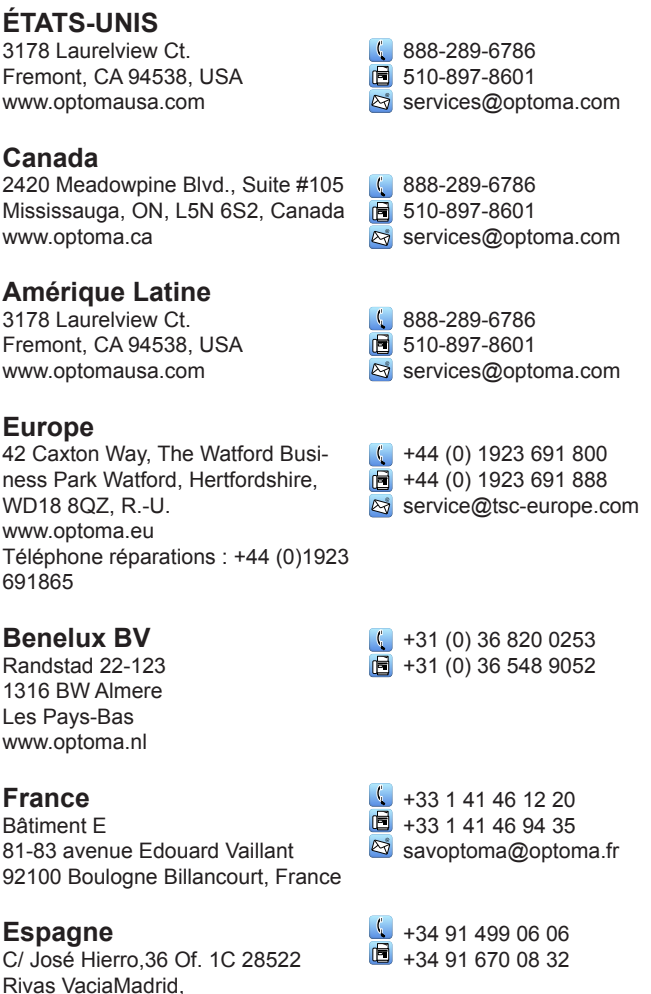

Espagne

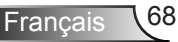

#### **Allemagne**

Wiesenstrasse 21 W D40549 Düsseldorf, Allemagne

#### **Scandinavie**

Lerpeveien 25 3040 Drammen Norvège

PO.BOX 9515 3038 Drammen Norvège

#### **Corée**

WOOMI TECH.CO.,LTD. 4F, Minu Bldg. 33-14, Kangnam-Ku, seoul,135-815, KOREA

#### **Japon**

東京都足立区綾瀬3-25-18 株式会社オーエスエム サポートセンター: 0120-46-5040

#### **Taiwan**

12F., No.215,Sec. 3, Beixin Rd., Xindian Dist., New Taipei City 231, Taiwan, R.O.C. www.optoma.com.tw

#### **Hong Kong**

Unit A, 27/F Dragon Centre, 79 Wing Hong Street, Cheung Sha Wan, Kowloon, Hong Kong

#### **Chine**

5F, No. 1205, Kaixuan Rd., Changning District Shanghai, 200052, Chine

 $\left( 1 + 49 (0) 211 506 6670 \right)$  $\boxed{=}$  +49 (0) 211 506 66799 s info@optoma.de

 $\sqrt{1 + 47}$  32 98 89 90  $\boxed{6}$  +47 32 98 89 99 coma.no

 $\frac{1}{2}$  +82+2+34430004  $\text{F}$  +82+2+34430005

s info@osscreen.com www.os-worldwide.com

 $\frac{1}{2}$  +886-2-8911-8600

- $\boxed{6}$  +886-2-8911-6550
- S services@optoma.com.tw asia.optoma.com

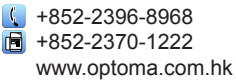

 $+86-21-62947376$  $\text{F}$  +86-21-62947375 www.optoma.com.cn

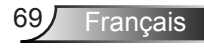

### **Avis concernant les Réglementations & la Sécurité**

*Cet appendice liste les instructions générales concernant votre projecteur.*

### **Avis FCC**

Cet appareil a été testé et reconnu conforme aux limites pour les appareils numériques de Classe B, conformément à l'Article 15 des Règlements FCC. Ces limites garantissent une protection suffisante contre les interférences dangereuses liées à l'utilisation de l'équipement dans un environnement résidentiel. Cet appareil génère, utilise et peut émettre de l'énergie fréquence radio et, s'il n'est pas installé et utilisé en accord avec les instructions, peut provoquer des interférences dans les communications radio.

Cependant, il ne peut être garanti qu'aucune interférence ne se produira dans une installation particulière. Si cet appareil provoque des interférences néfastes pour la réception de la radio ou de la télévision, ce qui peut être déterminé en éteignant puis en rallumant l'appareil, l'utilisateur est encouragé à tenter de corriger les interférences par une ou plusieurs des mesures suivantes :

- Réorienter ou déplacer l'antenne de réception.
- \* Augmenter la distance entre l'appareil et le récepteur.
- Connecter l'appareil sur un circuit différent de celui sur lequel le récepteur est branché.
- Consulter le revendeur ou un technicien radio/télévision expérimenté pour l'aide.

#### **Avis : Câbles blindés**

Toutes les connexions avec d'autres appareils informatiques doivent être effectuées à l'aide de câbles blindés pour rester conforme aux règlements FCC.

#### **Mise en garde**

Les changements et modifications non approuvés expressément par le fabricant pourraient annuler la capacité de l'utilisateur, qui est octroyée par la Federal Communications Commission, à utiliser ce projecteur.

#### **Conditions de fonctionnement**

Cet appareil est conforme à l'article 15 des Règlements FCC. Son fonctionnement est sujet aux deux conditions suivantes :

- 1. Cet appareil ne doit pas provoquer d'interférences néfastes, et
- 2. Cet appareil doit accepter toutes les interférences reçues, y compris celles pouvant provoquer un fonctionnement indésirable.

#### **Avis : Canadian users**

This Class B digital apparatus complies with Canadian ICES-003.

#### **Remarque à l'intention des utilisateurs canadiens**

Cet appareil numérique de la classe B est conforme a la norme NMB-003 du Canada.

### **Déclaration de Conformité pour les pays dans l'Union Européenne**

- Directive EMC 2004/108/CE (comprenant les amendements)
- Directive 2006/95/CE sur les basses tensions
- Directive 1999/5/CE R & TTE (si le produit dispose de la fonction RF)

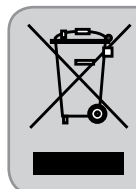

#### **Consignes de mise au rebut**

Ne pas jeter cet appareil électronique dans les déchets pour vous en débarrassez. Pour réduire la pollution et garantir une meilleure protection de l'environnement, veuillez le recycler.

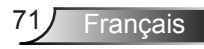

### **Marques de commerce**

- DLP est une marque de commerce de Texas Instruments.
- IBM est une marque de commerce ou une marque déposée de International Business Machines Corporation.
- Macintosh, Mac OS X, iMac et PowerBook sont des marques de commerce de Apple Inc. qui sont déposées aux Etats-Unis et dans d'autres pays.
- Microsoft, Windows, Windows Vista, Internet Explorer et PowerPoint sont soit des marques de commerce soit des marques déposées de Microsoft Corporation aux Etats-Unis et dans d'autres pays.
- HDMI, le logo HDMI et High-Definition Multimedia Interface sont des marques de commerce ou des marques déposées de HDMI Licensing LLC.
- Tout autre nom de produit ou de société mentionné dans le présent manuel d'utilisation peut représenter le nom d'une marque de commerce ou le nom d'une marque déposée de ses détenteurs respectifs.